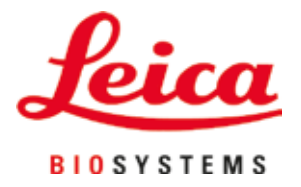

# **Leica Autostainer XL (ST5010)**

# Dispozitiv automat de colorare a lamelei

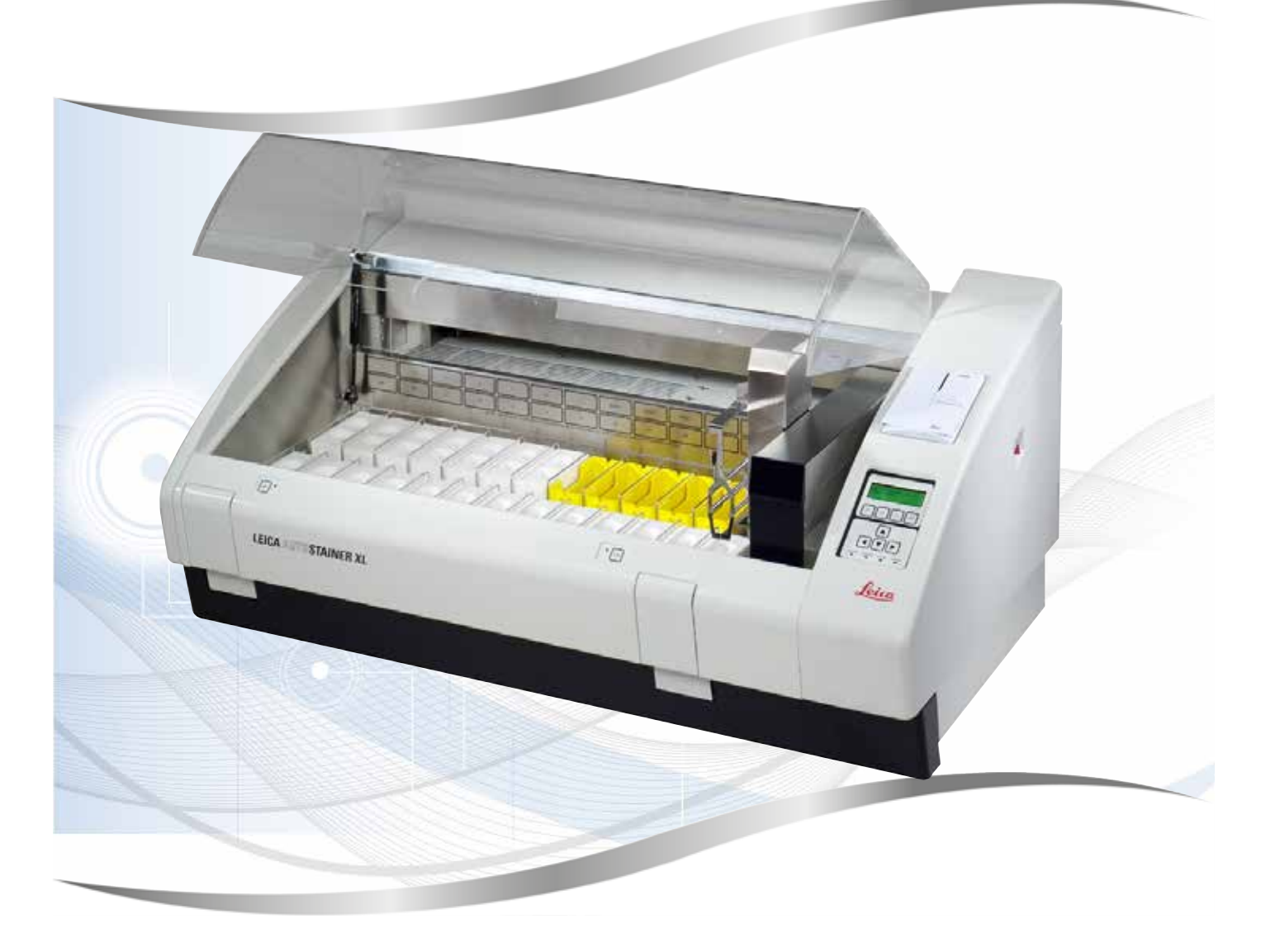

Instrucţiuni de utilizare Română

#### **Nr. comandă: 14 0456 80121** - **Revizuire O**

A se păstra în permanenţă în preajma instrumentului. A se citi cu atenţie înainte de lucra cu instrumentul.

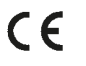

Informatiile, datele numerice, notele și valorile continute în aceste instructiuni de utilizare reprezintă starea actuală a cunoştinţelor ştiinţifice şi a tehnologiilor de ultima generaţie, aşa cum le înţelegem în urma unor investigatii aprofundate în domeniu.

Nu avem nicio obligaţie de a actualiza periodic şi permanent aceste instrucţiuni de utilizare în funcţie de cele mai recente evoluții tehnice sau să le furnizăm clienților noștri copii suplimentare, actualizări etc. ale acestor instructiuni de utilizare.

În măsura în care este permis de sistemul juridic naţional aplicabil în fiecare caz în parte, nu vom fi responsabili pentru declarații eronate, desene, ilustrații tehnice etc. incluse în aceste instrucțiuni de utilizare. În special, nu este acceptată nicio răspundere pentru nicio pierdere financiară sau daune cauzate de sau în legătură cu respectarea declaratiilor sau a altor informații din prezentele instrucțiuni de utilizare.

Datele, schitele, figurile și diversele informații despre conținut și de natură tehnică din aceste instrucțiuni de utilizare nu reprezintă o garanție asiguratorie pentru proprietățile produselor noastre.

În acest sens, sunt determinante numai dispozitiile contractuale dintre noi şi clientii noştri.

Leica îşi rezervă dreptul de a efectua modificări asupra specificaţiilor tehnice, precum şi asupra procesului de producţie, fără informare prealabilă. Numai în acest mod este posibil un proces de îmbunătăţire continuă la capitolele tehnică și productie.

Documentaţia de faţă este protejată prin drepturi de autor. Toate drepturile de autor revin firmei Leica Biosystems Nussloch GmbH.

Multiplicarea textelor și figurilor (inclusiv a unor părți din acestea) prin tipărire, fotocopiere, microfilme, web cam sau alte procedee – inclusiv în ce priveşte toate sistemele şi mediile electronice – este permisă doar cu acordul explicit în scris al firmei Leica Biosystems Nussloch GmbH.

Numărul de serie, precum și anul fabricației sunt prezentate pe plăcuta de fabricație de pe partea posterioară a instrumentului.

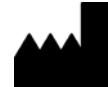

Leica Biosystems Nussloch GmbH Heidelberger Strasse 17 - 19 69226 Nussloch Germania Tel.:  $+49 - (0) 6224 - 1430$ Fax: +49 - (0) 6224 - 143 268 Web: [www.LeicaBiosystems.com](http://www.LeicaBiosystems.com)

# **Cuprins**

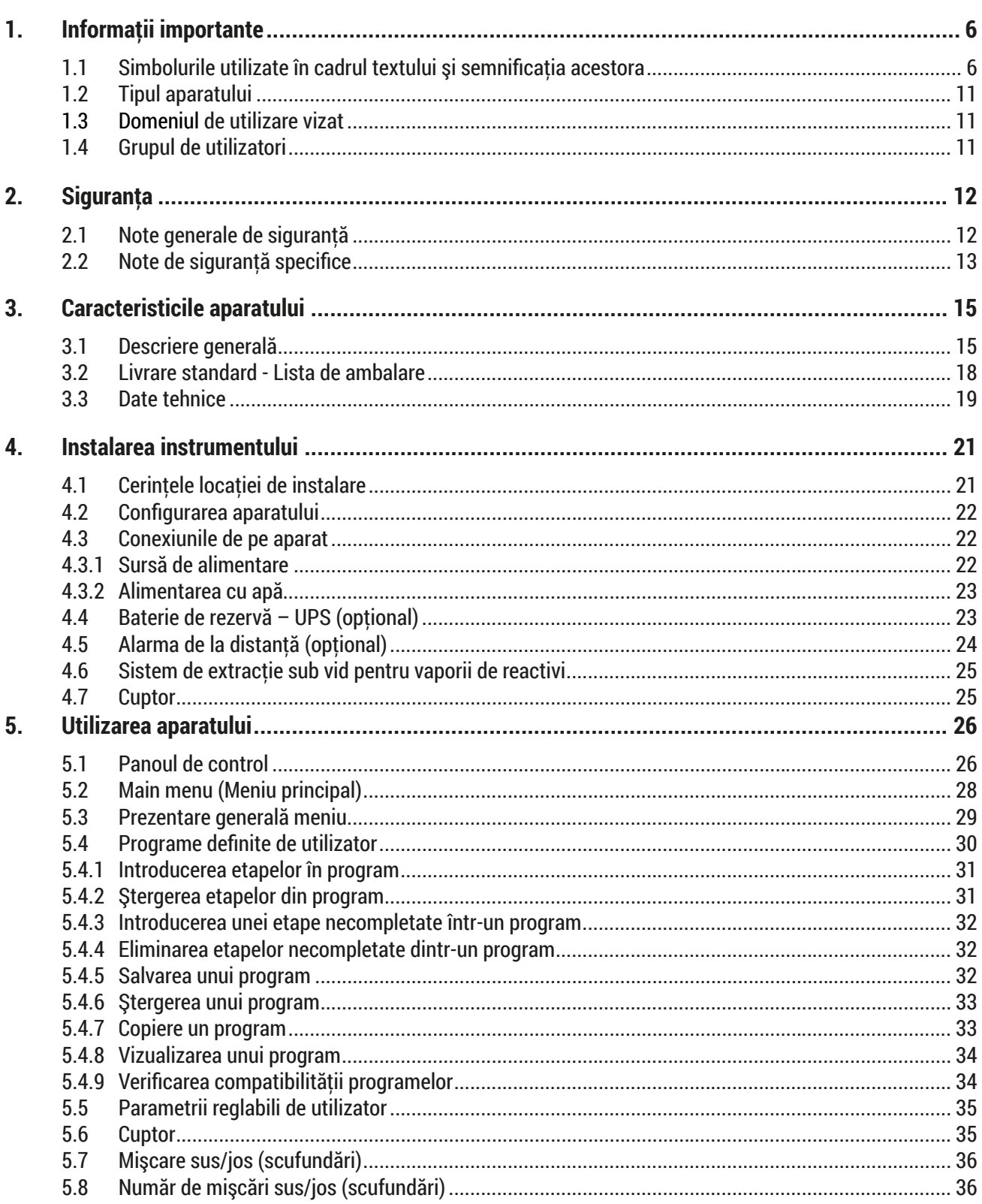

# **Cuprins**

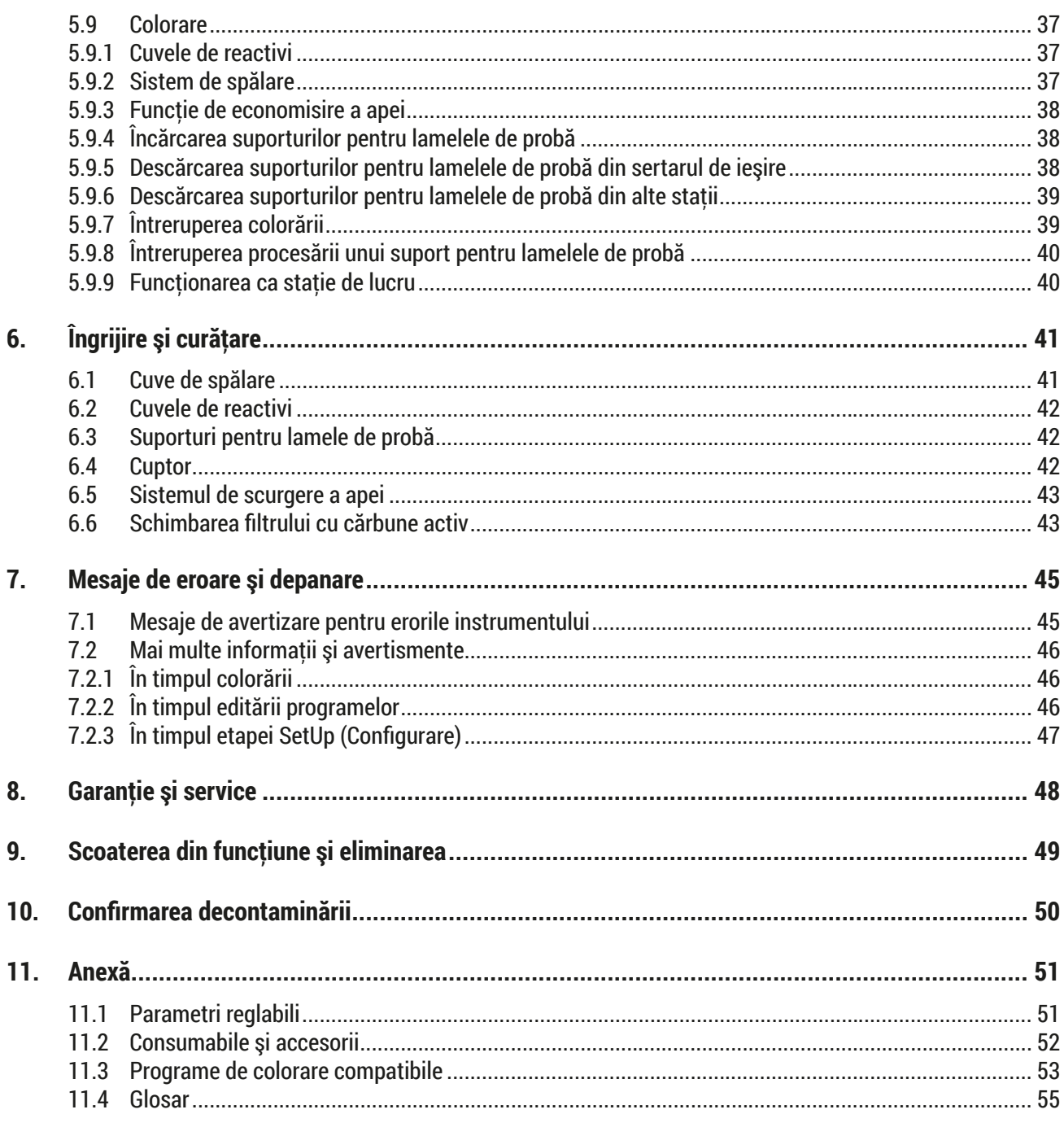

# <span id="page-5-0"></span>**1. Informaţii importante**

# **Informaţii generale**

Aceste instrucţiuni de utilizare conţin instrucţiuni şi informaţii importante pentru securitatea în funcţionare şi pentru întreţinerea generală a instrumentului.

Instrucţiunile de utilizare reprezintă o parte importantă a produsului. Acestea trebuie citite cu atenţie înainte de pornire şi utilizare şi trebuie păstrate întotdeauna lângă instrument.

Dacă în tara de utilizare se aplică cerinte suplimentare pentru prevenirea accidentelor și protecția mediului, aceste Instructiuni de utilizare trebuie să fie suplimentate cu instructiuni adecvate pentru a asigura respectarea acestor cerinte.

Asigurați-vă că ați citit toate aceste instrucțiuni de utilizare înainte de a lucra cu instrumentul sau de a îl utiliza.

#### **Avertisment**

**/\** 

Asigurati-vă că respectați instrucțiunile de siguranță și avertismentele din ( $\rightarrow$  P. 12 – 2. Siguranța). Consultați-l și dacă sunteți deja familiarizat cu manevrarea și folosirea unui aparat Leica.

# **1.1 Simbolurile utilizate în cadrul textului şi semnificaţia acestora**

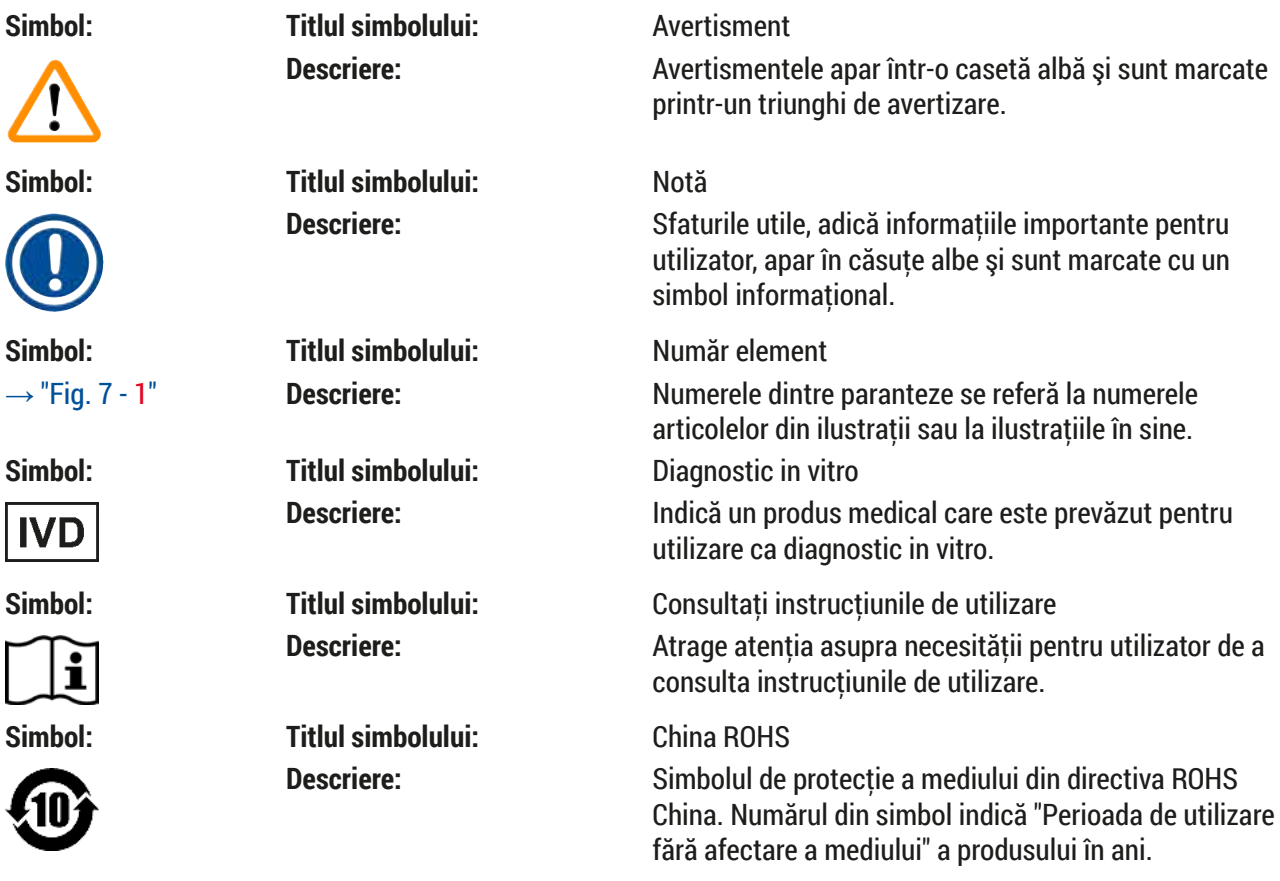

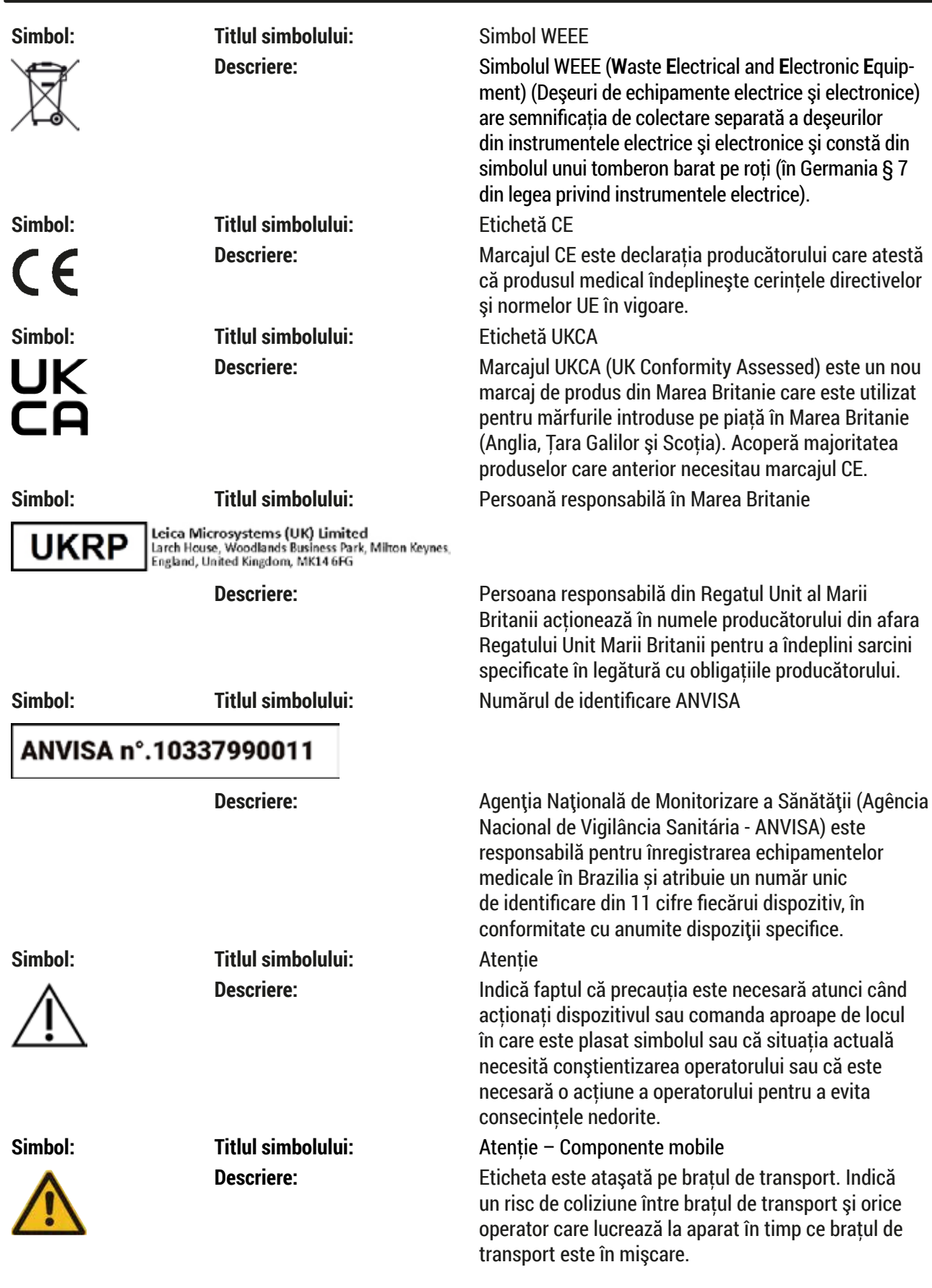

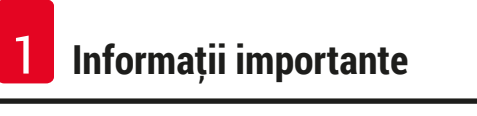

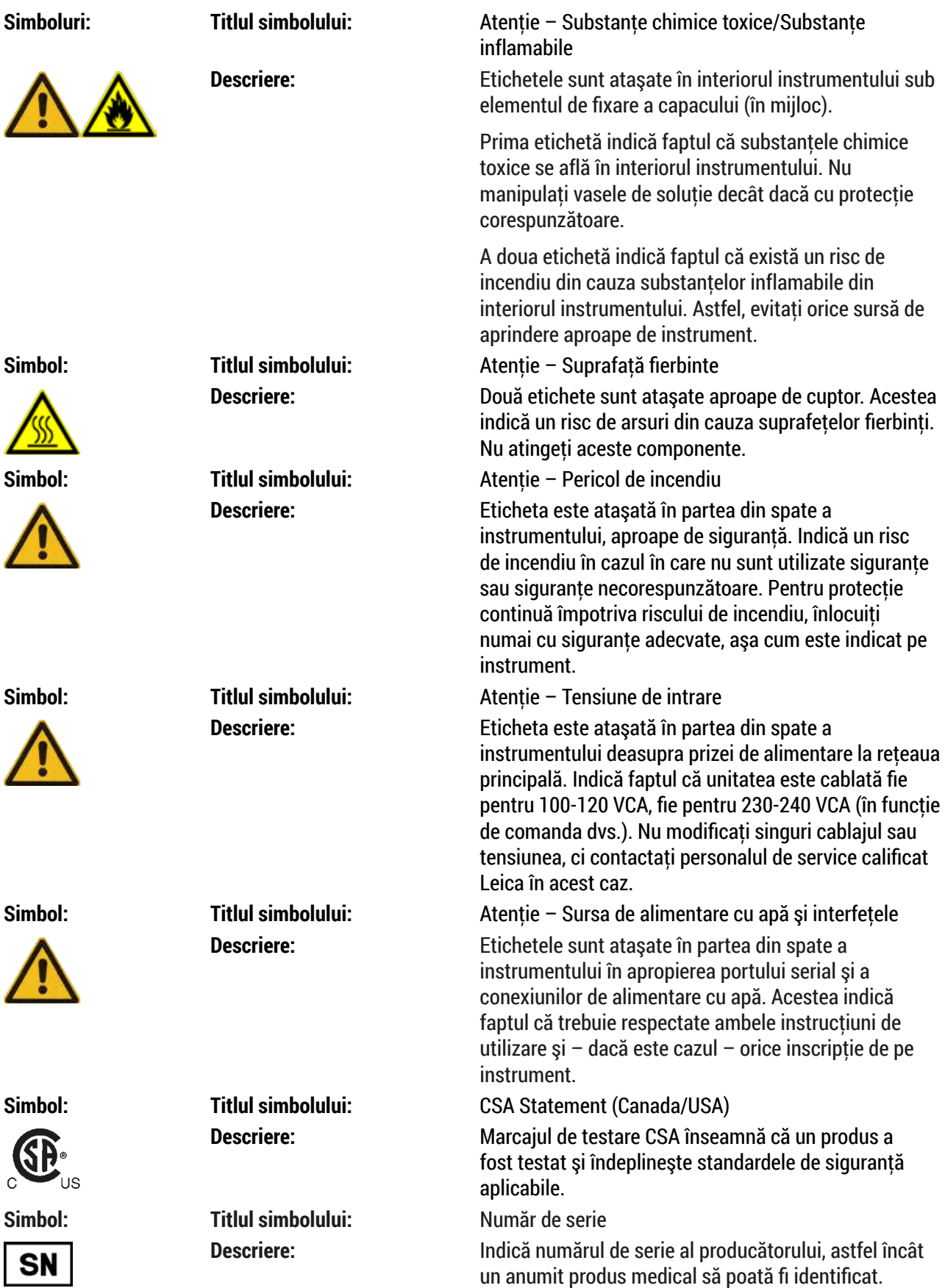

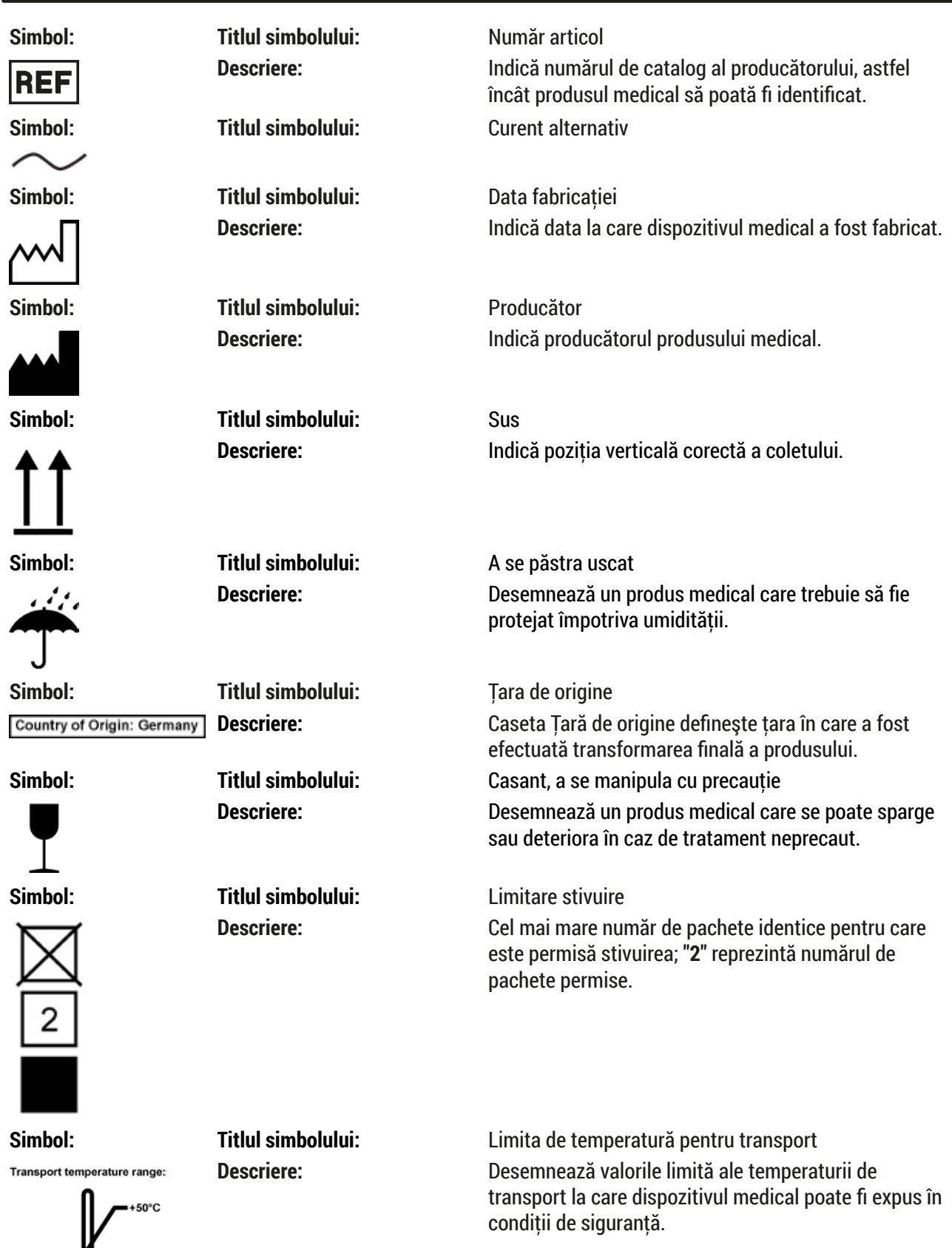

 $\overline{\phantom{a}}$ 

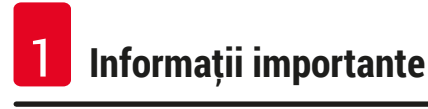

Storage temperature range:

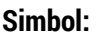

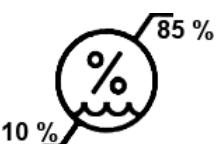

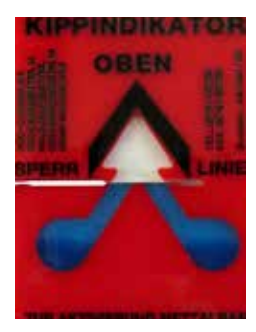

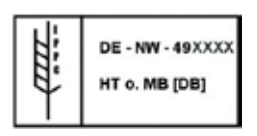

**STOP** 

**ON** 

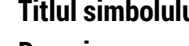

**Simbol: Titlul simbolului:** Limita de temperatură pentru depozitare **Descriere:** Desemnează valorile limită ale temperaturii de depozitare la care dispozitivul medical poate fi expus în conditii de siguranță.

**Simbol: Titlul simbolului:** Limita de umiditate pentru transport şi depozitare **Descriere:** Desemnează domeniul de umiditate la care produsul medical poate fi expus în conditii de sigurantă la transport şi depozitare.

# **Simbol: Titlul simbolului:** Indicator de înclinare

**Descriere:** Indicatorii de înclinare monitorizează dacă marfa expediată a fost transportată şi depozitată conform cerintelor. Începând cu o înclinatie de 60°, nisipul albastru de cuart curge în zona indicatoare sub formă de săgeată și rămâne acolo prin aderență. Manevrarea improprie a produsului periclitat în caz de înclinare este imediat vizibilă şi dovedită fără dubii.

# **Simbol: Titlul simbolului:** Simbol IPPC

**Descriere:** Simbolul IPPC include simbolul IPPC

- Identificatorul de ţară conform ISO 3166, de ex. DE pentru Germania
- Identificator regional, de exemplu NW pentru Renania de Nord-Westfalia
- Număr de înregistrare, număr unic atribuit începând cu 49.
- Metodă de tratare, de ex. HT (tratare termică)

**Simbol: Titlul simbolului:** ON (PORNIRE)/STOP (STOP) (Alimentare)

**Descriere: Descriere: ON** (PORNIRE): La actionarea întrerupătorului de rețea este conectată sursa de alimentare electronică.

> STOP (STOP): La actionarea întrerupătorului de retea este deconectată sursa de alimentare electronică.

Eticheta este ataşată aproape de întrerupătorul sursei electronice de alimentare.

#### <span id="page-10-0"></span>**1.2 Tipul aparatului**

Toate datele oferite prin prezentele instructiuni de utilizare sunt valabile numai pentru tipul instrumentului indicat pe pagina de titlu. Pe partea posterioară a instrumentului se atașează o plăcută de identificare care indică numărul de serie al instrumentului. Datele precise pentru diferitele versiuni sunt specificate în  $(\rightarrow$  P. 19 [– 3.3 Date tehnice\).](#page-18-1)

#### **1.3 Domeniul de utilizare vizat**

Leica Autostainer XL (ST5010) este un aparat de colorare conceput special pentru colorarea probelor de tesut uman pentru a contrasta formatiunile celulare și componentele acestora utilizate pentru diagnosticul medical histologic de către un anatomopatolog, de exemplu pentru diagnosticarea cancerului.

Leica Autostainer XL (ST5010) este conceput pentru utilizarea la diagnosticul in vitro.

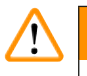

# **Avertisment**

Orice utilizare diferită a instrumentului reprezintă un mod de functionare inadmisibil. Nerespectarea acestor instrucțiuni poate duce la un accident, vătămare corporală, deteriorarea aparatului sau a accesoriului. Din utilizarea conformă cu scopul desemnat face parte, pe lângă respectarea tuturor indicatiilor din aceste instructiuni de utilizare, luarea în considerare a lucrărilor de inspectie și de întreținere curentă, precum și verificarea permanentă a duratei de valabilitate și a calității reactivilor. Leica Autostainer XL (ST5010) efectuează automat pașii de colorare specificați. De aceea, producătorul nu îşi poate asuma responsabilitatea pentru rezultatele colorării în caz de erori la introducerea paşilor şi a programelor de colorare. Ca urmare, utilizatorul final poartă răspunderea pentru reactivi creaţi şi compuşi prin mijloace proprii sau pentru introducerile din programe.

#### **1.4 Grupul de utilizatori**

- Instrumentul Leica Autostainer XL (ST5010) trebuie utilizat doar de către personalul de laborator cu calificarea adecvată.
- Personalul de laborator desemnat să lucreze cu acest Leica Autostainer XL (ST5010) va trebui să parcurgă mai întâi cu grijă prezentele Instructiuni de utilizare și să se familiarizeze cu toate detaliile tehnice ale aparatului înainte de a trece la folosirea Leica Autostainer XL (ST5010). Instrumentul este destinat doar utilizării profesionale.

# **Notă**

Pentru a preveni deteriorarea instrumentului şi a probelor, numai accesoriile şi piesele de schimb autorizate de Leica pot fi instalate sau utilizate împreună cu instrumentul.

<span id="page-11-0"></span>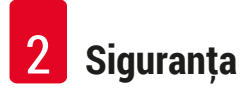

# <span id="page-11-1"></span>**2. Siguranţa**

# **2.1 Note generale de siguranţă**

# **Avertisment**

- Indicatiile de sigurantă și observatiile de precautie din prezentul capitol vor trebui să fie respectate permanent. Asigurati-vă că ati parcurs aceste observații chiar și în cazul în care sunteți deja familiarizat cu manevrarea şi folosirea unui instrument Leica.
- Nu este permisă îndepărtarea şi nici modificarea dispozitivelor de protecţie de la instrument şi a accesoriilor acestuia.
- Repararea instrumentului şi accesul la componentele interne ale acestuia sunt permise doar pentru personalul de service calificat, autorizat de Leica.

Riscuri reziduale:

- Acest aparat este construit și verificat conform dispozițiilor de securitate pentru aparate electrice de măsură, control, reglare şi de laborator. Utilizarea sau manevrarea incorectă a instrumentului se pot solda cu punerea utilizatorului sau a celorlalti membri ai personalului în pericol de vătămare corporală sau de deces şi cu avarierea instrumentului sau bunurilor materiale.
- Instrumentul se va utiliza exclusiv în conformitate cu utilizarea vizată și doar cu conditia ca toate caracteristicile sale de siguranță să fie în condiție optimă de funcționare.
- Pentru a mentine această stare și pentru a asigura functionarea impecabilă, utilizatorul trebuie să respecte toate indicatiile și notele de avertizare incluse în aceste instructiuni de utilizare.
- Dacă apar defectiuni care pot influența negativ siguranța, instrumentul se va scoate imediat din functiune și se va înștiința tehnicianul de service Leica responsabil.
- Este permisă utilizarea numai a pieselor de schimb originale şi a accesoriilor originale avizate Leica.
- Administratorul poate fi obligat în conformitate cu reglementările și prescripțiile naționale valabile să asigure permanent alimentarea publică cu apă împotriva impurităţilor produse prin revenirea apei din instalaţia casnică. În Europa alegerea armăturii de siguranţă pentru instalaţia de apă potabilă care se racordează se realizează conform prescriptiilor normei DIN EN 1717:2011-08 (cele mai noi informatii din august 2013).

Pentru informaţii actuale despre standardele aplicabile, vă rugăm să consultaţi Declaraţia de conformitate CE și Declarația de conformitate UKCA de pe site-ul nostru de internet: www.LeicaBiosystems.com

# **Avertismente – manipularea reactivilor**

#### **Avertisment**

- Procedati cu grijă la manevrarea solventilor.
- În lucrul cu substantele chimice utilizate în acest instrument, purtați în permanență îmbrăcăminte adecvată de laborator, precum și mănuși și ochelari de protecție.
- Locul de instalare trebuie să fie bine ventilat. În completare, recomandăm ca aparatul să fie racordat la un sistem extern pentru evacuarea aerului. Substantele chimice care se utilizează în Leica Autostainer XL (ST5010) pot fi atât uşor inflamabile, cât şi nocive pentru sănătate.
- Functionarea în spații cu pericol de explozie nu este permisă.
- Folosiţi numai reactivi şi consumabile care se află în termenul de valabilitate.
- La eliminarea ca deseu a reactivilor consumati, se vor avea în vedere dispozitiile respective în vigoare ale autorităților, precum și dispozițiile privind eliminarea deșeurilor ale firmei/instituției în care este exploatat instrumentul.
- Cuvele de reactivi se vor umple în permanență în afara instrumentului, în condițiile respectării dispozitiilor de securitate.

Ņ

#### <span id="page-12-0"></span>**2.2 Note de siguranţă specifice**

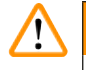

### **Avertisment**

Utilizarea instrumentului fără îmbrăcăminte adecvată

#### **Vătămarea personalului**

- În lucrul cu substantele chimice utilizate în acest instrument, purtați în permanență îmbrăcăminte adecvată de laborator, precum și mănuși și ochelari de protecție.
- Respectați întotdeauna reglementările de siguranță ale laboratorului.

# **Avertisment**

Respiraţi vapori periculoşi pentru sănătate

#### **Vătămarea personalului**

• Conectati instrumentul la un sistem de evacuare a aerului de laborator folosind furtunul dedicat (sunt disponibile lungimi de 2 m şi 4 m). Alternativ, instrumentul poate fi utilizat sub o hotă. Aceasta ar trebui folosită pe lângă filtrul de cărbune activ.

# **Avertisment**

Contaminare după manipularea accidentală a reactivilor

#### **Calitatea insuficientă a colorării sau pierderea completă a ţesutului**

• Dacă aveti reactivi contaminati accidental, de exemplu, deoarece un reactiv a picurat într-o altă cuvă, respectați întotdeauna reglementările locale. Concentrați-vă mai întâi pe salvarea tesutului. Aruncați reactivii contaminați și curățați bine cuvele vizate.

# **Avertisment**

Recipientele care nu au fost curătate sau curătate insuficient înainte de a fi reumplute cu un alt reactiv **Calitatea insuficientă a colorării, deteriorarea ţesutului sau pierderea ţesutului**

• Curătați întotdeauna cuvele temeinic și regulat înainte de a le reumple ( $\rightarrow$  P. 42 – 6.2 Cuvele de [reactivi\).](#page-41-1)

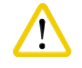

# **Atenţie**

Încărcarea manuală necorespunzătoare a suporturilor lamelelor de probă în recipiente

**Pierderea ţesutului şi/sau daune materiale, din cauza prăbuşirii, ca urmare încărcării automatizate a unui alt suport pentru lamelele de probă în aceeaşi cuvă**

• Nu încărcaţi manual suporturile pentru lamelele de probă şi nu începeţi nicio mişcare a braţului de transport

# **Atenţie**

Capacele nu au fost scoase din vas

**Pierderea de ţesutului şi/sau daune materiale datorită prăbuşirii datorită încărcării automatizate a unui suport pentru lamelele de probă**

• Asiguraţi-vă întotdeauna că toate capacele sunt îndepărtate înainte de a începe transportul către recipientul afectat.

# **Atenţie**

Suporturile pentru lamelele de probă sunt încărcate neintentionat în sertarul de ieșire în loc de sertarul de încărcare.

# **Întârzierea timpului de procesare/deteriorarea sau pierderea ţesutului**

• Acordaţi întotdeauna atenţie încărcării suporturilor lamelelor de probă în sertarul de încărcare  $\rightarrow$  P. 38 [– 5.9.4 Încărcarea suporturilor pentru lamelele de probă\)](#page-37-1).

# **Atenţie**

 $\sqrt{N}$ 

T

Nivelul de umplere a reactivului în vase este insuficient

Pierderea de tesutului și/sau daune materiale datorită prăbușirii datorită încărcării automatizate a unui **suport pentru lamelele de probă**

- Verificati în mod regulat nivelul de umplere a cuvelor și curățați și/sau umpleți, dacă este necesar.
- Acoperiti cuvele neutilizate pentru a minimiza evaporarea.

# **Atenţie**

Scurgerea de apă nu este curătată sau este curătată insuficient

**Calitatea insuficientă a colorării, pierderea ţesuturilor sau deteriorarea bunurilor**

• Verificati și curătați în mod regulat sistemul de scurgere pentru un debit corect.

#### $\sqrt{}$ **Atenţie**

Suporturile pentru lamelele de probă nu sunt descărcate în timp util din sertarul de ieşire

**Întârzierea timpului de procesare/deteriorarea sau pierderea ţesutului**

• Descărcaţi sertarul de ieşire la timp, închideţi sertarul de ieşire şi apăsaţi **EXIT (IEŞIRE)**   $(\rightarrow$  P. 38 – 5.9.5 Descărcarea suporturilor pentru lamelele de probă din sertarul de iesire).

#### **Atenţie**  /\

Suportul de lamele de probă a fost procesat cu parametri greşiţi de program **Lezionarea sau pierderea ţesutului**

• Verificati întotdeauna parametrii de program ai programelor specifice utilizatorului înainte de a începe procesarea.

# <span id="page-14-0"></span>**3. Caracteristicile aparatului**

### **3.1 Descriere generală**

Leica Autostainer XL (ST5010) a fost dezvoltat cu scopul de a satisface cerințele de calitate ale laboratoarelor moderne:

- incidenţă ridicată a probelor,
- flexibilitate,
- sigurantă.

Leica Autostainer XL (ST5010) asigură un randament ridicat prin intermediul unui sistem de transport al lamelelor, care permite prelucrarea simultană a până la 11 suporturi pentru lamele, fiecare cu câte 30 de lamele.

Flexibilitatea Leica Autostainer XL (ST5010) permite prelucrarea simultană a suporturilor pentru lamelele de probă în conformitate cu diverse protocoale de colorare.

Un cuptor este integrat în instrument ceea ce accelerează uscarea lamelelor de probă. Statiile de spălare optimizate asigură îndepărtarea rapidă a reziduurilor de reactivi. Proiectarea suporturilor pentru lamelele de probe asigură o deplasare minimă a reactivilor şi împiedică contaminarea reactivilor prin scurgerea de lichid în aceştia şi necesitatea înlocuirii premature a acestora.

Aparatul Leica Autostainer XL (ST5010) poate fi utilizat în siguranţă şi are un sistem integrat pentru extragerea vaporilor de reactivi. Suporturile pentru lamelele de probă sunt încărcate şi descărcate folosind două sertare.

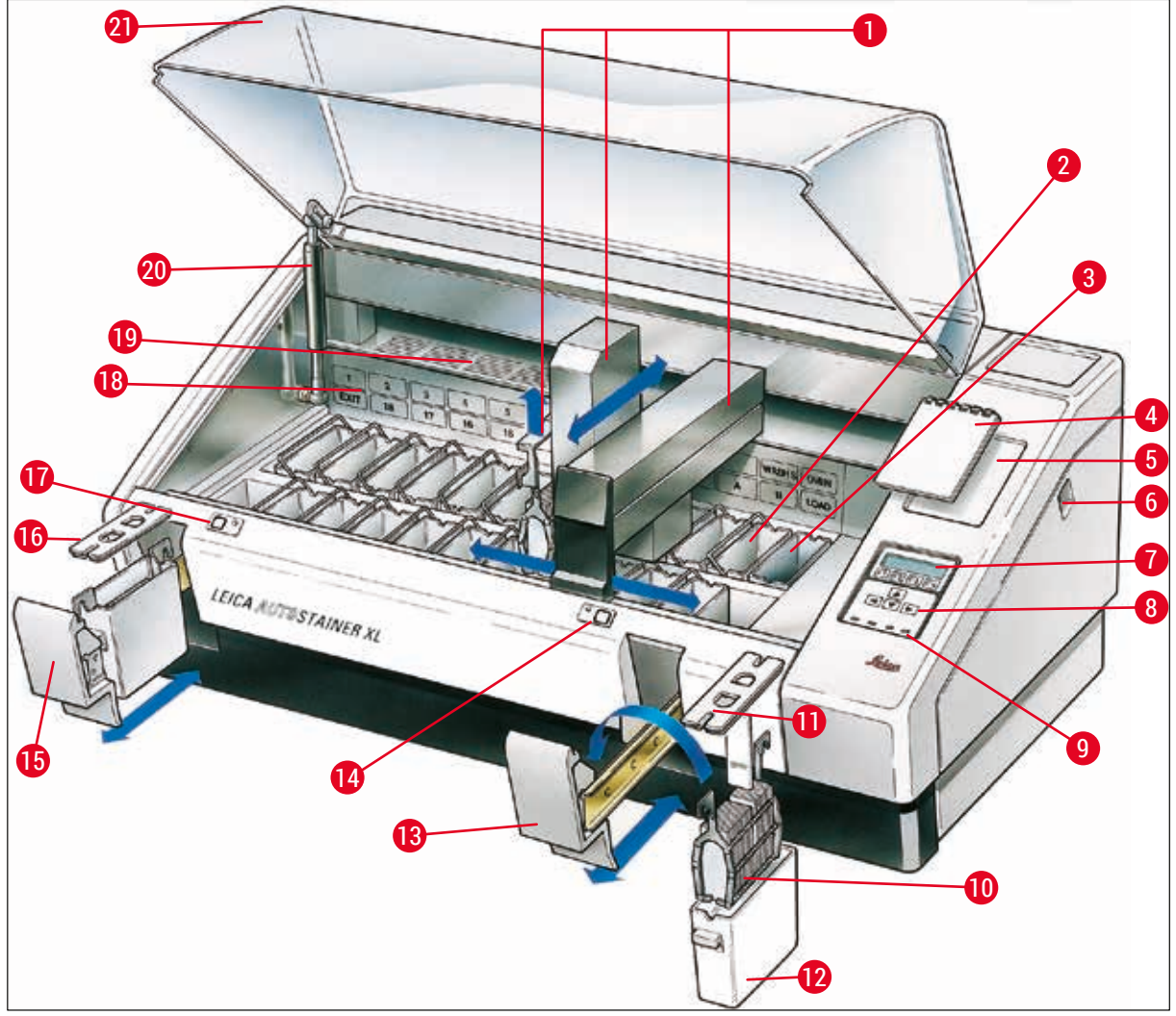

<span id="page-15-0"></span>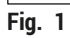

# **Partea frontală a instrumentului**

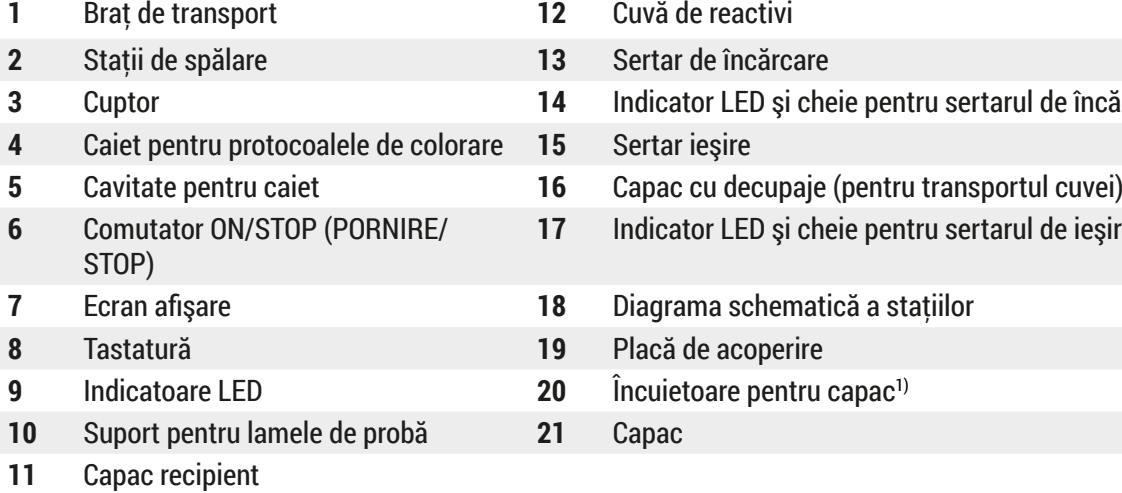

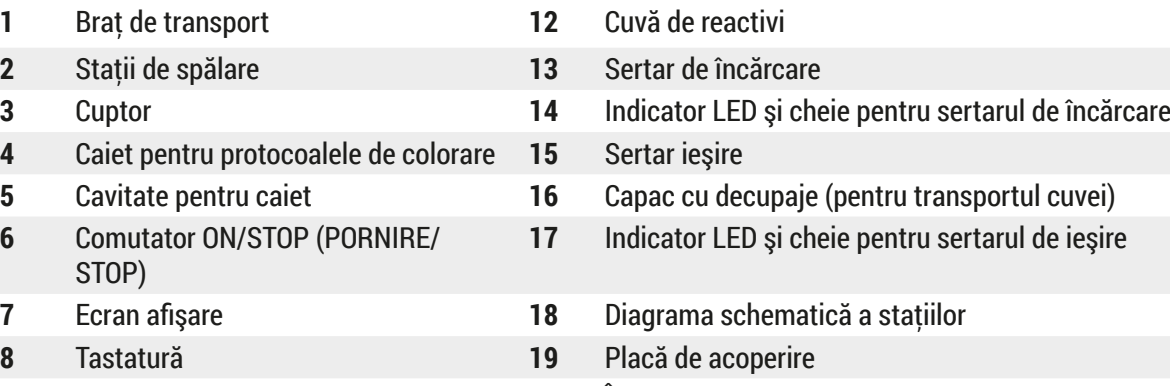

- Încuietoare pentru capac<sup>1)</sup>
- $Capac$

<sup>1)</sup> Încuietoarea capacului conține un arc de presiune a gazului. Această componentă se poate uza. În caz de slăbire a forței de susținere, vă rugăm să contactați serviciul nostru post-vânzare și să solicitați înlocuirea.

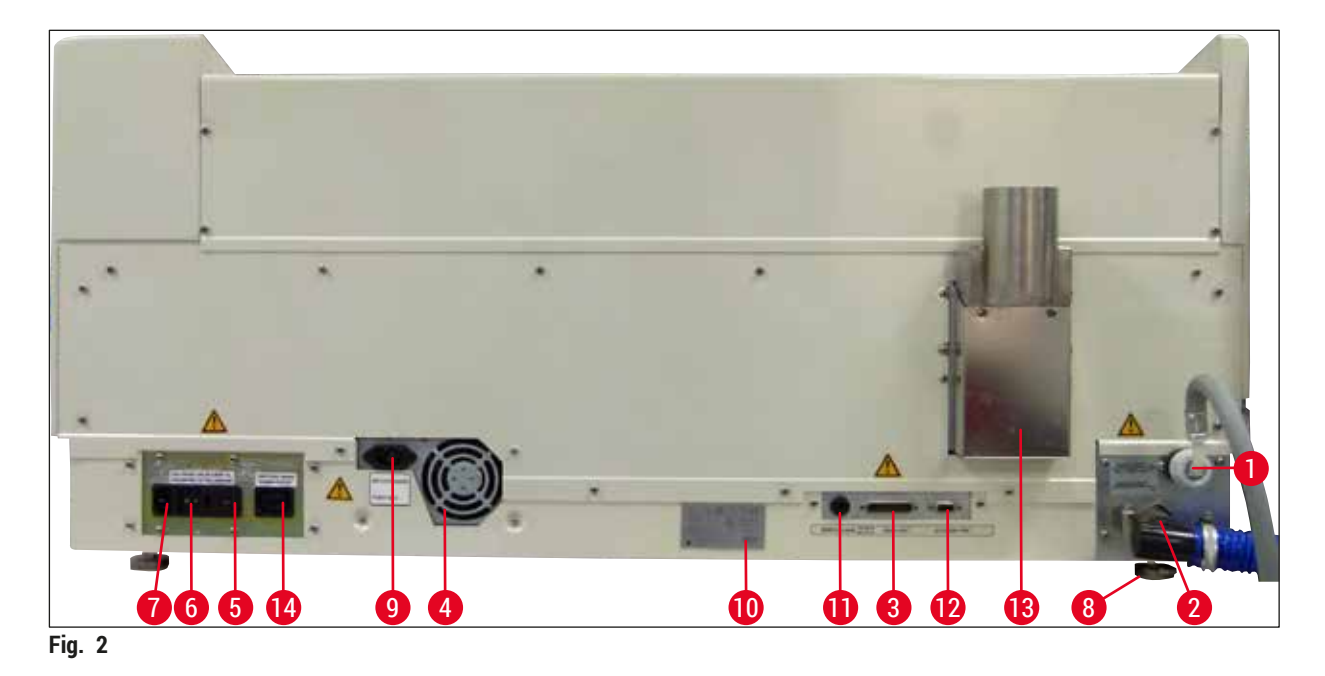

<span id="page-16-0"></span>**Partea din spate a instrumentului**

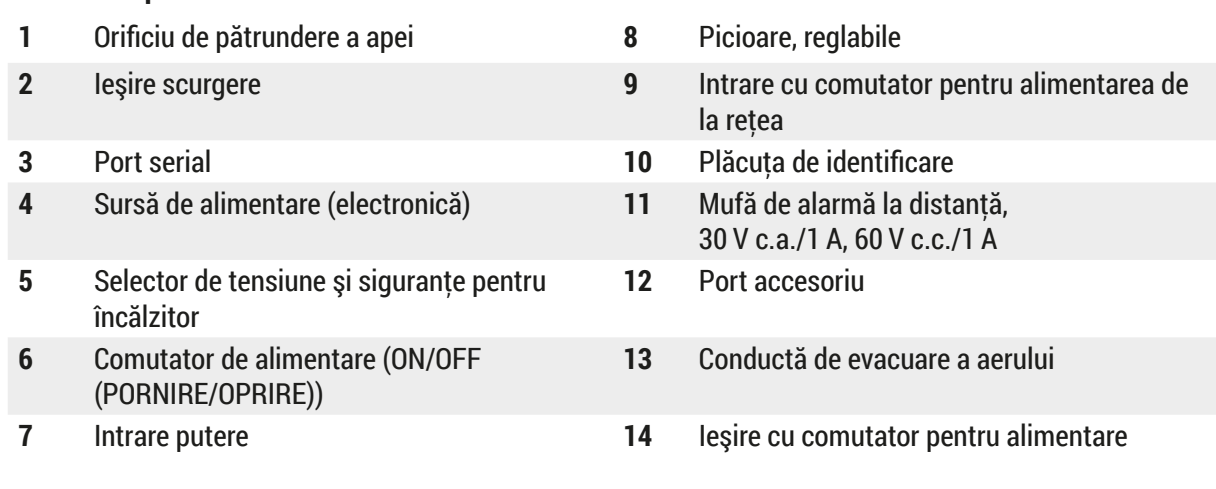

# **Notă**

Portul serial (→ Fig. 2-3) și portul de accesorii (→ Fig. 2-12) sunt utilizate de către tehnicianul de service certificat Leica pentru a instala elementele opționale Leica TS5015 Transfer Station care conectează Leica Autostainer XL (ST5010) cu un Leica CV5030 Robotic Coverslipper (→ [5.9.9](#page-39-1)  Functionarea ca statie de lucru-12).

# <span id="page-17-0"></span>**3.2 Livrare standard - Lista de ambalare**

### **Notă**

 $\mathbf 0$ 

Pentru a preveni deteriorarea instrumentului şi a probelor, numai accesoriile şi piesele de schimb autorizate de Leica pot fi instalate sau utilizate împreună cu instrumentul.

#### Livrare standard:

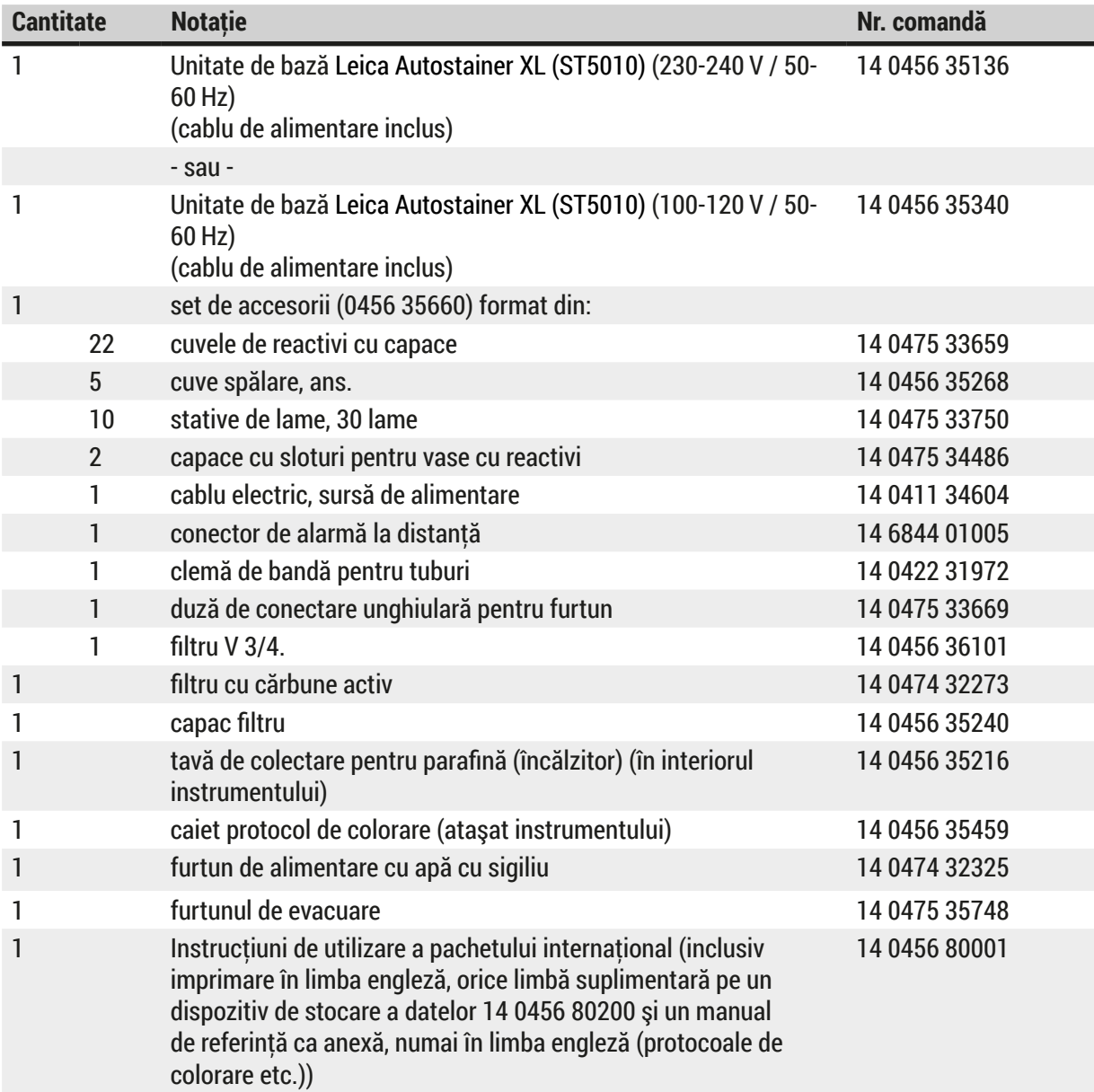

În cazul în care cablul de alimentare furnizat este defect sau pierdut, contactaţi reprezentantul local Leica.

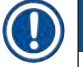

#### **Notă**

Marfa livrată se va compara atent cu lista de ambalare, avizul de livrare şi comanda dumneavoastră. Dacă se constată diferenţe, vă rugăm să luaţi imediat legătura cu biroul dvs. de vânzări Leica.

# <span id="page-18-1"></span><span id="page-18-0"></span>**3.3 Date tehnice** Dimensiuni (lătimea x grosimea x înălțimea): 109 cm x 67 cm x 51 cm Greutatea: 65 kg Tensiunea nominală: 100‑120 V c.a. ± 10% sau 230‑240 V c.a. ± 10% Frecventă nominală: 50‐60 Hz Puterea consumată: 650 VA Sigurante: 5 x 20 mm, VDE / UL listat 100-120 V: siguranţă cu acţiune rapidă F 6,30 A L250 VCA 230-240 V; sigurantă cu actiune rapidă F 3,15 A L250 VCA Mijloace de protectie conform IEC 61010-1: Clasa 1 Categoria de supratensiune conform IEC 61010-1: Gradul de poluare conform IEC 61010-1: 2 Gradul de protectie conform IEC 60529: IP20 Nivelul de zgomot ponderat, măsurat la 1 m distanţă: ≤ 70 dB (A) Mufă de alarmă la distanță:  $30$  V c.a./1 A – 60 V c.c./1 A **Parametrii de performanţă** Rezultate lamelă in funcție de protocolul selectat: max. 600 lamele /h min. 200 lamele /h Capacitatea de încărcare: max. 11 suporturi pentru lamelele de probă Capacitatea unui suport pentru lamelele de probă: 30 de lamele Numărul total de statii: 26 Statii de reactivi: min. 18 Volumul vaselor de reactivi: 450 ml Numărul total de stații de apă: max. 5 (apă DI opțională) Numărul de camere de cuptor:<br>
1 Temperatura camerei cuptorului: Temperatura ambientală sau +30 până la +65 °C Setare a timpului de incubare: 0 s până la 99 min 59 s Numărul total de statii de încărcare/descărcare: 1/1 Capacitate de stocare nonvolatilă: 15 programe cu până la 25 de paşi Integrare: Conexiune cu CV5030 (aparat de aplicare a lamelelor, opţional) **Racordul de apă proaspătă** Materialul furtunului: PVC Lungime furtun: 2,5 m Piesa de legătură: G3/8 Diametru interior: 10 mm Diametru exterior: 16 mm Presiunea internă: Min. 1 bar / max. 6 bari Debitul necesar: Min. 12 l/min

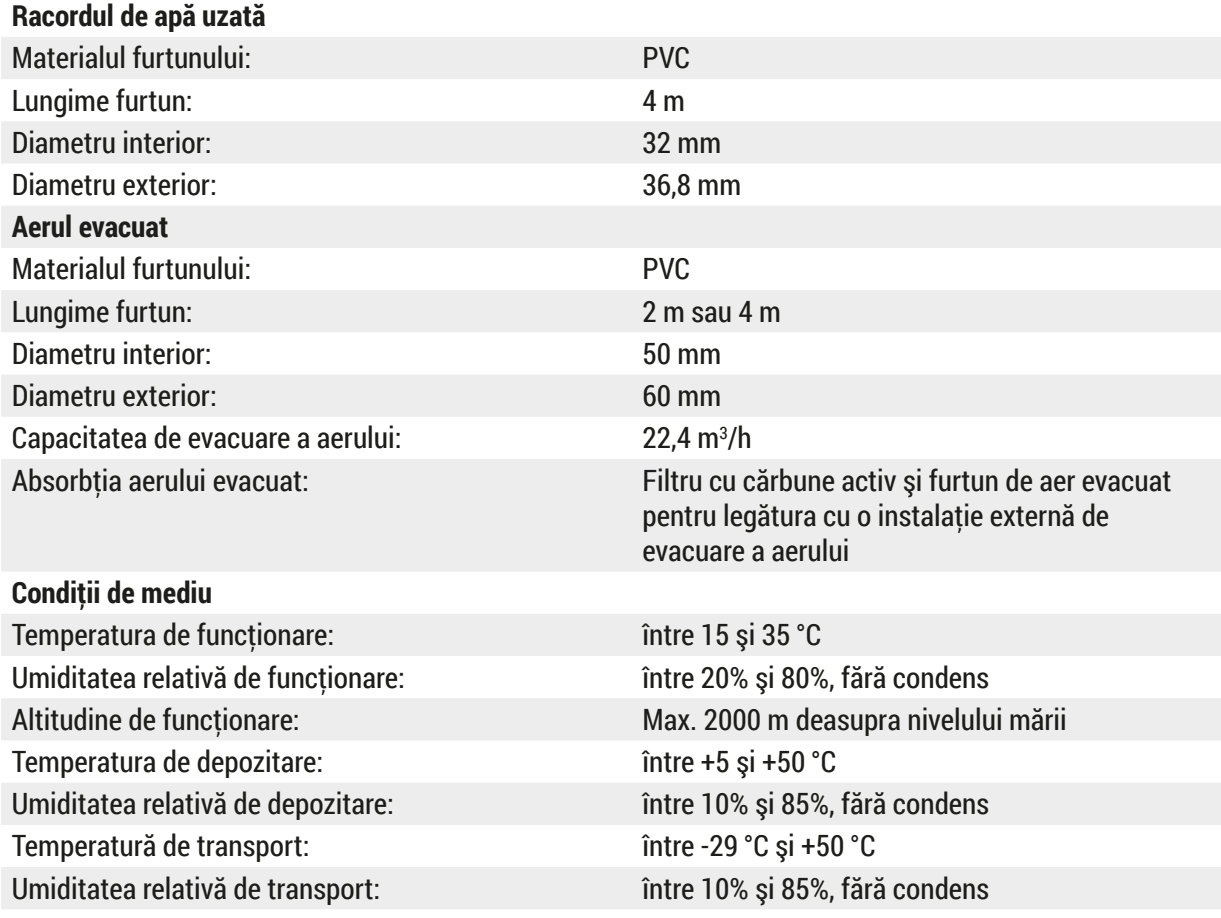

# <span id="page-20-0"></span>**4. Instalarea instrumentului**

Acest capitol oferă instructiuni despre cum să instalați Leica Autostainer XL (ST5010). De asemenea, include o diagramă şi o descriere detaliată a componentelor instrumentului. De asemenea, este prezentată procedura de înlocuire a filtrului de cărbune activ pentru protecţia împotriva vaporilor de reactivi.

#### **4.1 Cerinţele locaţiei de instalare**

- <span id="page-20-1"></span>• Suprafață dură necesară: 1,09 x 0,67 m<sup>2</sup>
- Masa de lucru din laborator trebuie să aibă o capacitate portantă suficientă pentru instrument şi trebuie să aibă o suprafață rigidă.
- Dispozitivul este destinat exclusiv utilizării în interior
- Următoarea priză nu trebuie să fie mai departe de lungimea cablului de alimentare (2,5 m). Nu este permisă utilizarea unui cablu prelungitor.
- Instrumentul trebuie conectat la o priză de alimentare cu împământare.
- Utilizati numai cablul de alimentare furnizat conceput pentru sursa de alimentare locală
- Instrumentul nu trebuie instalat sub niciun sistem de climatizare
- Trebuie evitate scuturarea, lumina directă a soarelui și fluctuațiile semnificațive de curent
- Functionarea corectă este asigurată numai dacă se respectă o distanță minimă de 10 cm față de toți peretii și de orice alte dispozitive
- Instrumentul trebuie instalat într-un mod care să permită accesul uşor la întrerupătorul de alimentare şi la priza de alimentare din partea din spate.
- Functionarea nu este permisă în nicio zonă expusă riscurilor de explozie
- Locul de instalare trebuie protejat împotriva descărcărilor electrostatice
- Locul de instalare trebuie să fie bine ventilat, deoarece substantele chimice utilizate în instrument sunt extrem de inflamabile și nesănătoase
- Conectaţi instrumentul la un sistem de evacuare a aerului de laborator folosind furtunul dedicat (sunt disponibile lungimi de 2 m şi 4 m). Alternativ, instrumentul poate fi utilizat sub o hotă. Aceasta ar trebui folosită pe lângă filtrul de cărbune activ.
- Vă rugăm să luati în considerare faptul că filtrul cu cărbune activ acceptă doar filtrarea vaporilor periculoşi (Xilen)
- Condiţiile de la locul de instalare pot varia semnificativ şi depinde de ventilaţia existentă, emisiile altor dispozitive instalate, utilizarea solventilor, volumul camerei etc.
- Este responsabilitatea deținătorului de laborator/operatorului de laborator să nu depășească valorile maxime legale admise şi să ia toate măsurile în zonele de lucru cu privire la vaporii de solvent. Aceasta include și documentația corespunzătoare.
- Operatorul instrumentului trebuie să se asigure că există o ventilație suficientă și că filtrul de cărbune activ este înlocuit în intervalul necesar.
- Selectorul de tensiune şi alte componente interne sunt prestabilite de producător pentru a îndeplini cerintele de energie din tara de destinatie respectivă.

# **Avertisment**

Utilizatorul nu trebuie să modifice setarea selectorului de tensiune.

• Leica Autostainer XL (ST5010) trebuie conectat la un robinet de apă de laborator cu un reductor de presiune.

### <span id="page-21-0"></span>**4.2 Configurarea aparatului**

#### **Avertisment**

Ridicarea şi transportul neadecvate ale instrumentului

#### **Vătămarea corporală a persoanelor şi/sau daune materiale**

- Nu încercati să ridicati instrumentul cu mai putin de 4 persoane.
- Prindeti instrumentul de sub cadru în toate colturile și ridicati-l uniform.
- 1. Apucati instrumentul cu cel putin 4 persoane în toate colturile și ridicati-l uniform.
- 2. Asezati instrumentul pe masa de lucru ( $\rightarrow$  P. 21 4.1 Cerintele locatiei de instalare).
- 3. Scoateti capacul din plastic.
- 4. Verificati dacă toate accesoriile au fost livrate conform comenzii dvs.

#### **4.3 Conexiunile de pe aparat**

#### **4.3.1 Sursă de alimentare**

#### **Avertisment**

/<u>|</u>\

- Înainte de a conecta dispozitivul la sursa de alimentare, este esential să comparati datele de conectare de pe plăcuta de identificare cu sursa de alimentare locală.
- Aparatul trebuie să fie racordat la o priză de reţea legată la pământ. Este permisă utilizarea NUMAI a cablurilor de alimentare de la reţea din pachetul de livrare, care sunt prevăzute pentru sursa de alimentare locală.
- Racordați cablul de alimentare la mufa de intrare tensiune ( $\rightarrow$  Fig. 2-7).
- Conectați cablul electric al sursei de alimentare la priza de alimentare de la  $(\rightarrow$  Fig. 2-14) și la priza de alimentare comutată ( $\rightarrow$  Fig. 2-9).

#### Cum să porniţi:

- 1. Introduceți fișa de rețea într-o priză.
- 2. Setaţi comutatorul **ON/STOP** (PORNIRE/STOP) din partea dreaptă a instrumentului pe **STOP** (STOP).
- 3. Setaţi comutatorul **ON/OFF** (PORNIRE/OPRIRE) din partea din spate a instrumentului pe **ON** (PORNIRE).
- 4. Setaţi comutatorul **ON/STOP** (PORNIRE/STOP) din lateral la **ON** (PORNIRE).
- Instrumentul va emite 3 bipuri scurte şi va fi afişat **Main Menu** (Meniu principal).

Atunci când instrumentul nu este în funcţiune, setaţi comutatorul **ON/STOP** (PORNIRE/STOP) din lateral la **STOP** (STOP).

Comutatorul ON/OFF (PORNIRE/OPRIRE) din partea din spate a instrumentului trebuie lăsat pe **ON** (PORNIRE).

#### <span id="page-22-0"></span>**Avertisment**

Instrumentul nu trebuie operat niciodată fără cablul electric la sursa de alimentare. Aparatul trebuie să fie racordat la o priză de reţea legată la pământ.

#### **4.3.2 Alimentarea cu apă**

#### **Avertisment**

Pentru a asigura functionarea ansamblurilor furtunurilor și pentru a nu scurta durata de viată a acestora din cauza unor solicitări suplimentare, trebuie respectate următoarele:

- Nu puneti ansamblul furtunului în funcțiune dacă există daune vizibile.
- Liniile de furtun trebuie instalate astfel încât să nu fie obstrucţionate în poziţia şi mişcarea lor naturală.
- Liniile de furtun nu trebuie supuse la solicitări de tracţiune, de torsiune şi de compresiune în timpul functionării, cu excepția cazului în care sunt special concepute în acest scop.
- Liniile de furtun trebuie să fie protejate împotriva deteriorării cauzate de efectele mecanice, termice sau chimice.
- Toate conexiunile detaşabile trebuie să fie verificate pentru etanşeitate înainte de operarea instrumentului.
	- 1. Conectați furtunul de apă la racordul de apă din partea din spate a instrumentului.
	- 2. Atașați celălalt capăt al furtunului la robinetul de apă rece. Furtunul are un conector de 3/4".
	- 3. Apoi, rotiti încet robinetul complet.

# **Notă**

Filtrul de apă trebuie să fie în pozitie atunci când furtunul de apă este conectat, altfel pot apărea scurgeri de apă.

<span id="page-22-1"></span>4. Conectati furtunul de evacuare la duza de descărcare din partea din spate a instrumentului.

#### **4.4 Baterie de rezervă – UPS (opţional)**

Prin conectarea la o sursă de alimentare neîntreruptibilă (UPS) se poate evita o întrerupere a procesului de colorare în cazul întreruperilor de curent de scurtă durată.

Un UPS compact poate fi conectat cu usurință asa cum se arată în ( $\rightarrow$  Fig. 3) prin intermediul cablului electric de alimentare.

UPS-ul ar trebui să fie proiectat pentru o ieşire de 200 VA pentru o durată de 5 minute. Cu toate acestea, UPS-ul nu va mentine functionarea cuptorului.

UPS-ul trebuie să fie proiectat pentru sursa de alimentare din locul de instalare. Distribuitorul dvs. vă va recomanda un UPS potrivit pentru dvs.

<span id="page-23-0"></span>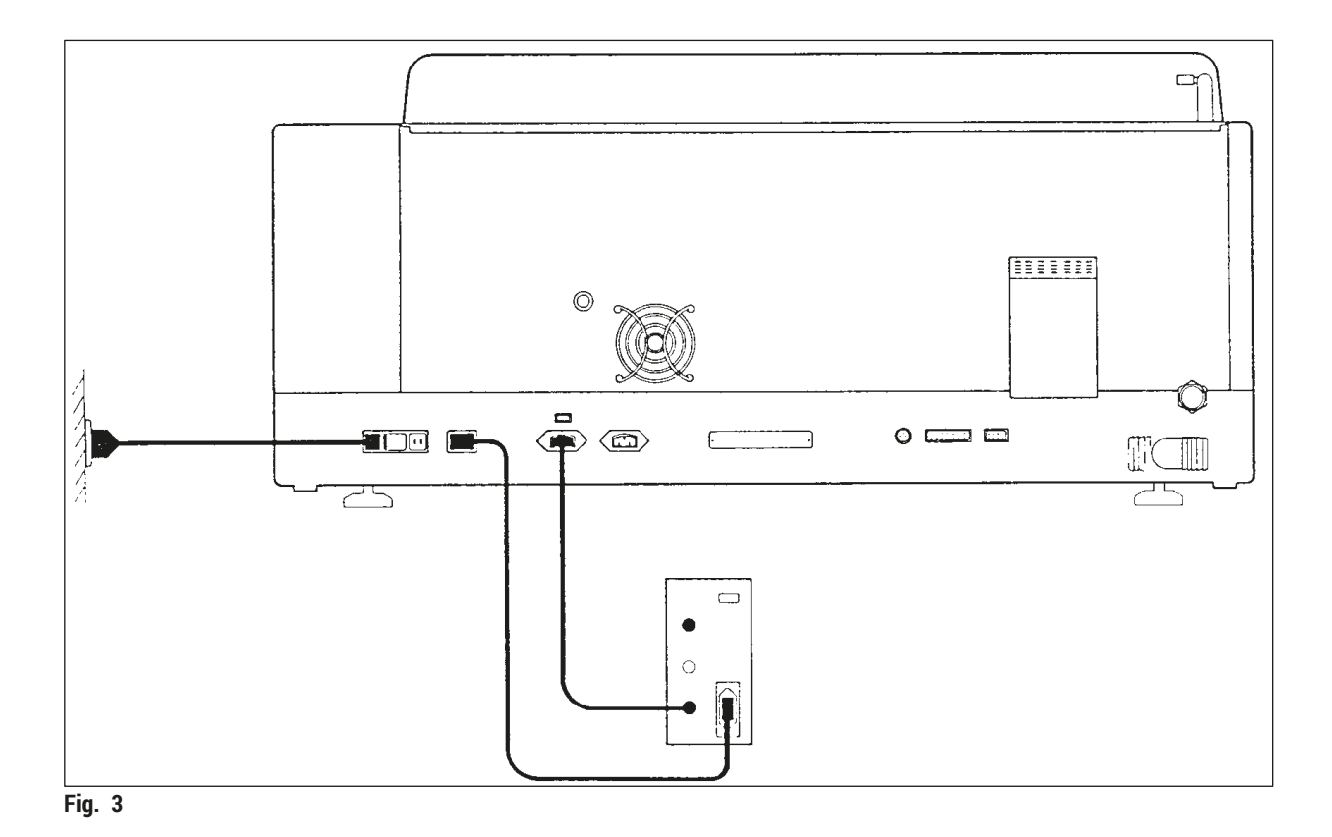

#### **4.5 Alarma de la distanţă (opţional)**

<span id="page-23-1"></span>Alarma opţională de la distanţă este un releu de blocare care este izolat de tensiune de restul instrumentului. Când există o stare de alarmă (o defecţiune operaţională majoră sau o întrerupere a curentului electric în timpul unui ciclu de colorare cu un UPS conectat), circuitul de alarmă se închide şi alarma se declanşează.

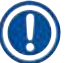

# **Notă**

Dacă aveţi nevoie de o alarmă de la distanţă care să sune chiar dacă există o pană de curent, trebuie să utilizati o alarmă de la distanță cu baterie.

Asigurați-vă că instrumentul este încă pornit și apăsați orice tastă pentru a dezactiva sunetul alarmei. Dacă alimentarea s-a întrerupt în timpul unei operații de colorare, poate fi necesar mai întâi să rotiți comutatorul ON/STOP (PORNIRE/STOP) din lateral la STOP și apoi să reveniți la ON (PORNIRE).

Alarma de la distantă va functiona numai în cazul unei întreruperi de curent dacă este conectat un UPS. Pentru detalii despre cum să conectați o alarmă la distanță, contactați distribuitorul.

Alarma de la distanţă trebuie să fie proiectată pentru 30 V c.a./1 A, 60 V c.c./1 A.

Conectați alarma la distanță la priza din partea din spate a instrumentului folosind o mufă phono (6,25 mm).

#### <span id="page-24-0"></span>**4.6 Sistem de extracţie sub vid pentru vaporii de reactivi**

Fumul este extras prin filtrul de cărbune activ, care trebuie schimbat la fiecare trei luni (cu utilizare medie).

Pentru a schimba filtrul, scoateți capacul de pe filtru (→ Fig. 1-19). Folosiți curelele furnizate pentru a îndepărta filtrul. Instalaţi un filtru nou şi reataşaţi capacul.

#### **4.7 Cuptor**

Puneți tava de ceară pe podeaua cuptorului.

# <span id="page-25-0"></span>**5. Utilizarea aparatului**

### **Introducere**

Acest capitol descrie modul de operare pentru Leica Autostainer XL (ST5010). Acesta include informaţii despre cum să utilizaţi tastele funcţionale şi afişajele de pe panoul de control. De asemenea, descrie cum modul în care să creaţi şi să editaţi programe, precum şi modul în care să coloraţi lamelele de probă.

Leica Autostainer XL (ST5010) oferă multe caracteristici care nu se găsesc în alte coloranţi. În special, suporturile pentru lamelele de probă specimen sunt încărcate şi descărcate nu prin deschiderea capacului, ci prin intermediul sertarelor. Odată ce instrumentul poate accepta un nou suport pentru lamele, LED-ul de la sertarul de încărcare se aprinde. După ce a fost încărcat un suport pentru lamele, trebuie să apăsați tasta LOAD (ÎNCĂRCARE) pentru ca instrumentul să înceapă ciclul de colorare. În mod similar, dacă s-a finalizat ciclul de colorare pentru un suport pentru lamele de probă, LED-ul de la sertarul de ieşire se aprinde. După îndepărtarea suportului pentru lamele de probă, trebuie să apăsați tasta EXIT (IESIRE) pentru ca instrumentul să confirme că s-a realizat acest lucru. Programele pot fi încheiate pe orice statie. Cu toate acestea, dacă sertarul de ieșire nu este ultimul pas al programului, atunci ecranul LCD va afișa din ce statie trebuie să descărcați suportul. În acest caz, capacul instrumentului va trebui să fie deschis pentru a scoate suportul.

Instrumentul Leica Autostainer XL (ST5010) poate accepta un suport pentru lamelele de probă imediat ce LED-ul LOAD (ÎNCĂRCARE) de pe sertarul de încărcare se aprinde. Acest lucru face posibilă prelucrarea simultană a până la 11 suporturi pentru lamele.

Fiecare suport pentru lamela cu probă poate fi procesat în conformitate cu oricare dintre cele 15 programe, cu conditia ca reactivii corespunzători să fie disponibili și programul ales să fie compatibil (fără secvente conflictuale) cu programele deja utilizate.

#### **Operarea**

Instrumentul Leica Autostainer XL (ST5010) este acţionat folosind panoul de control, tastele LOAD (ÎNCĂRCARE) şi UNLOAD (DESCĂRCARE) şi LED-urile corespunzătoare şi semnalele sonore.

# **5.1 Panoul de control**

Panoul de control este format dintr-un LCD, tastatură şi patru LED-uri.

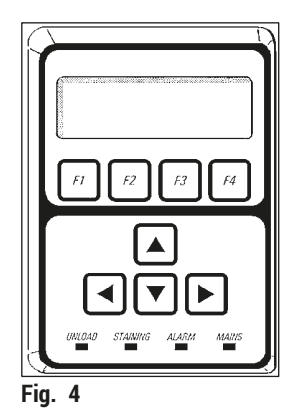

# **Afişajul**

Afişajul are un ecran LCD cu patru linii. A patra linie este de obicei rezervată pentru comenzile asociate cu tastele funcţionale **[F1]** până la **[F4]**. Apare un cursor care luminează intermitent sub setările pe care utilizatorul le poate modifica.

#### **Tastatura**

Tastatura cu membrană încorporează 4 taste funcționale și 4 taste săgeți. Tastele funcționale efectuează actiunile care apar imediat deasupra lor în a patra linie a afisajului. Tastele săgeată deplasează cursorul în directia indicată. Ele sunt, de asemenea, utilizate pentru a selecta cifre și alte setări.

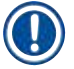

# **Notă**

Contactul cu solvenții, utilizarea instrumentelor ascuțite sau forța excesivă pot deteriora tastatura cu membrană.

#### **Indicatoare LED**

Cele patru LED-uri sunt situate sub tastele săgeată şi au următoarele funcţii: LED-ul UNLOAD (DESCĂRCARE) (galben intermitent) indică faptul că un suport pentru lamele de probă a fost prelucrat complet și este gata pentru a fi scos dintr-o stație (cu excepția sertarului de ieșire). LED-ul de colorare (galben) este aprins când colorarea este în curs. LED-ul de alarmă (roşu) indică faptul că a apărut o defecţiune. LED-ul de alimentare (verde) semnalează că tensiunea de alimentare este disponibilă (comutatorul ON/OFF (PORNIRE/OPRIRE) şi comutatorul ON/STOP (PORNIRE/STOP) sunt ambele pornite).

# **Taste şi indicatoare LOAD (ÎNCĂRCARE) şi EXIT (IEŞIRE)**

Tastele LOAD (ÎNCĂRCARE) şi EXIT (IEŞIRE) şi indicatoarele LED asociate sunt amplasate lângă sertarele de încărcare și ieșire. Pentru mai multe informații, consultați ( $\rightarrow$  P. 38 – 5.9.4 Încărcarea suporturilor [pentru lamelele de probă\)](#page-37-1) și ( $\rightarrow$  P. 39 – 5.9.7 întreruperea colorării).

#### **Semnale sonore**

Există patru semnale sonore diferite:

- Bip unic scurt: Sună când este apăsată o tastă.
- Bip dublu scurt: Tastă greşită apăsată sau mesaj de eroare primit.
- Bip dublu lung: Actiunea operatorului este necesară pentru a elimina un suport complet procesat.
- Semnal sonor continuu: Indică o defectiune.

# <span id="page-27-0"></span>**5.2 Main menu (Meniu principal)**

Când comutatorul ON/STOP (PORNIRE/STOP) a fost pornit, apare Main Menu (Meniu principal) şi instrumentul emite un bip de 3 ori.

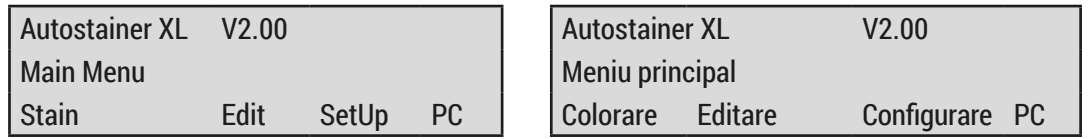

Instrumentul are următoarele moduri de funcționare:

- Stain (Colorare): Pentru a colora lamelele cu probă.
- Edit (Editare): Pentru a crea, vizualiza sau modifica programe.
- SetUp (Configurare): Pentru a seta sau modifica parametrii, cum ar fi temperatura cuptorului şi de câte ori se deplasează suportul pentru lamele de probă în sus şi în jos (scufundări) într-o staţie de reactivi.
- PC: Numai pentru utilizare în service.

#### <span id="page-28-0"></span>**5.3 Prezentare generală meniu**

<span id="page-28-1"></span>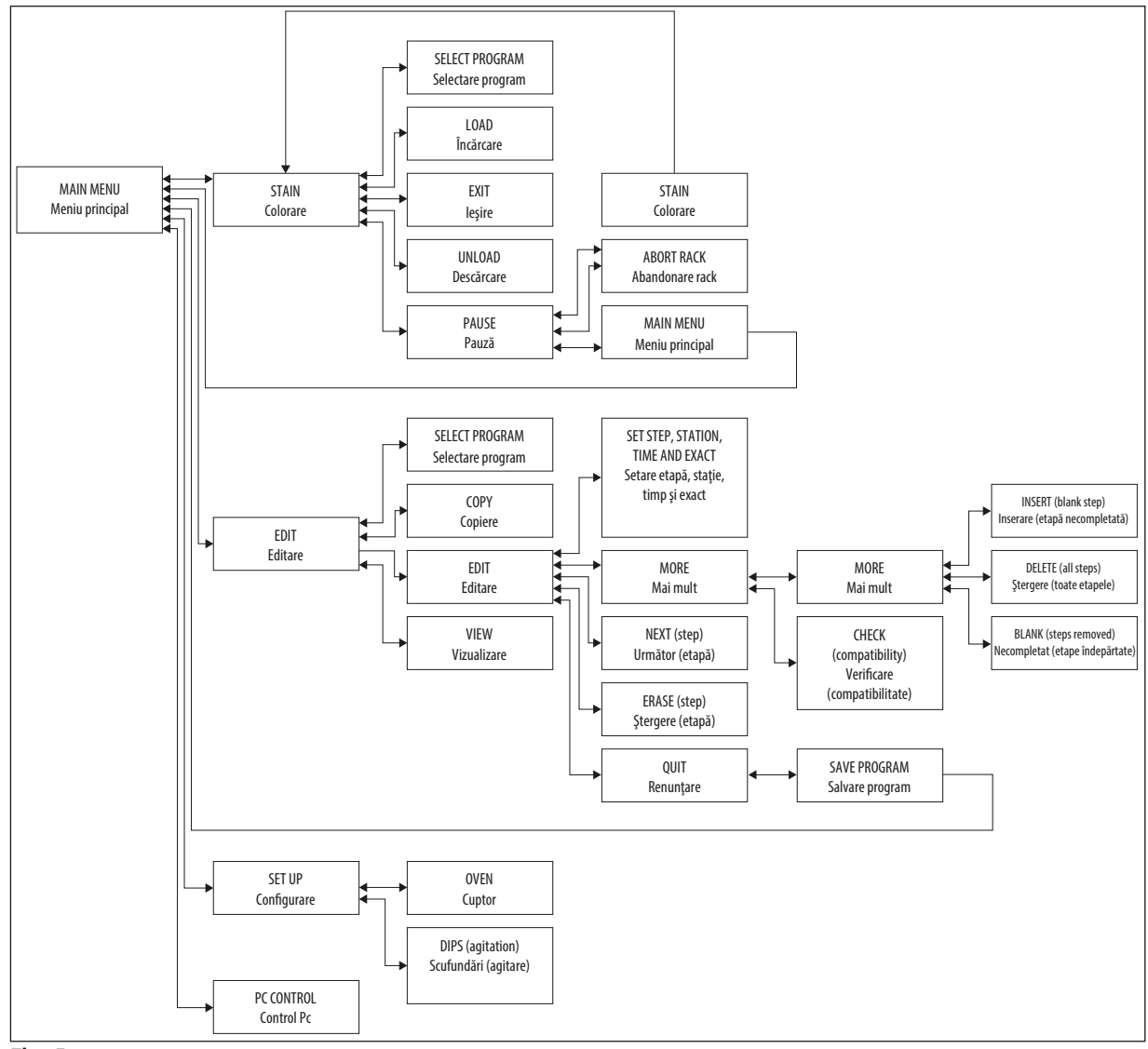

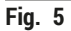

# <span id="page-29-0"></span>**5.4 Programe definite de utilizator**

Instrumentul Leica Autostainer XL (ST5010) poate stoca maximum 15 programe, numerotate consecutiv de la 1 la 15. Programarea este uşoară. Utilizatorul este ghidat printr-un meniu şi introduce toate informaţiile prin intermediul tastaturii.

# **Atenţie**

Suportul de lamele de probă a fost procesat cu parametri greșiti de program

# **Lezionarea sau pierderea ţesutului**

• Verificati întotdeauna parametrii de program ai programelor specifice utilizatorului înainte de a începe procesarea.

Un program contine 25 de etape, dintre care unele pot fi necompletate. O etapă contine următoarele informatii:

- Numărul etapei
- Statia
- Timpul de incubatie (timpul de imersare)
- Dacă trebuie sau nu respectat exact timpul de incubaţie specificat.

Numărul etapei defineste ordinea în care statiile sunt utilizate. Timpul de incubatie este momentul în care suportul pentru lamelele de probă este complet scufundat într-o statie.

Orele se pot suprapune atunci când sunt prelucrate simultan mai multe suporturi pentru lamele cu probă, prin urmare, etapele care necesită respectarea cu precizie a timpului de stationare specificat sunt denumiţi cu **exactitate** în program. Prin urmare, timpii de incubaţie din cadrul acestor etape au prioritate şi sunt respectaţi cu o precizie de ± 1 secundă. Suporturile pentru lamelele de probă care se află într-o etapă care nu a fost desemnată **cu exactitate** sunt procesate în continuare de îndată ce braţul de transport este disponibil pentru aceasta.

# **Avertisment**

Programele alocate suporturilor pentru lamelele de probă în curs de procesare nu pot fi modificate şi nici etapele nu pot fi copiate în ele.

Prezentarea generală a meniului ( $\rightarrow$  P. 29 [– 5.3 Prezentare generală meniu\)](#page-28-1) oferă o prezentare generală a structurii de programare.

#### <span id="page-30-0"></span>**5.4.1 Introducerea etapelor în program**

- <span id="page-30-3"></span><span id="page-30-1"></span>1. Apăsați **[F2]** Edit (Editare) din Main Menu (Meniu principal).
- <span id="page-30-5"></span>2. Selectati programul dorit folosind tastele  $\blacktriangleright$  si  $\blacktriangleright$ .
- <span id="page-30-2"></span>3. Apăsaţi **[F2]** Edit (Editare).

# Prima etapă a programului este afişată sub următoarele rubrici:

- step (etapă): numărul etapei,
- stn (statie).: numărul sau numele statiei,
- time (timp): timpul de incubatie în minute și secunde,
- <span id="page-30-4"></span>• exact (exact): dacă timpul de incubatie este sau nu critic.
	- 4. Mutați cursorul sub numărul etapei și utilizați tastele  $\blacktriangleleft$  și  $\blacktriangledown$  pentru a apela pașii 1-25 din program. Alternativ, apăsaţi **[F2]** Next (Următor) pentru a vă deplasa la etapa următoare.
	- 5. Pentru a introduce informatiile adecvate, utilizati tastele  $\left| \bullet \right|$  pentru a pozitiona cursorul sub titlul corespunzător. Parcurgeti informatiile existente sau modificati cifrele folosind tastele  $\boxed{4}$  si  $\boxed{+}$ .

Introduceți detaliile programului și, după finalizarea fiecărui element al unei etape, utilizați tastele  $\left| \bullet \right|$   $\left| \bullet \right|$  pentru a trece la următorul titlu.

# **Avertisment**

Un timp de incubatie de 00:00 înseamnă că această etapă va fi omisă.

6. Repetați indicațiile 4 și 5 până când programul este finalizat.

#### **Avertisment**

Dacă suportul pentru lamelele de probă trebuie să ajungă în sertarul de ieșire, introduceti acest lucru ca ultimă etapă.

7. Salvați programul ( $\rightarrow$  P. 32 [– 5.4.5 Salvarea unui program\)](#page-31-1).

#### **5.4.2 Ştergerea etapelor din program**

Informatiile continute într-o etapă pot fi șterse, lăsând o etapă necompletată.

- [1](#page-30-1). Selectati programul (consultati articolele 1 până la  $3 (\rightarrow P. 31 5.4.1$  $3 (\rightarrow P. 31 5.4.1$  Introducerea etapelor în [program\)](#page-30-3)).
- 2. Etapa pasul care urmează să fie ștearsă (consultați articolul [4,](#page-30-4) ( $\rightarrow$  P. 31 5.4.1 Introducerea [etapelor în program\)](#page-30-3)).
- 3. Apăsaţi **[F3]** Erase (Ştergere). Apoi etapa este lăsată necompletată. Dacă doriti, puteți introduce noi detalii pentru această etapă.
- 4. Salvati programul ( $\rightarrow$  P. 32  [5.4.5 Salvarea unui program\)](#page-31-1).

#### <span id="page-31-0"></span>**5.4.3 Introducerea unei etape necompletate într-un program**

Această functie este utilizată pentru a introduce o etapă suplimentară într-un program existent.

- 1. Apelați programul (consultați articolele [1](#page-30-1) și [2](#page-30-5) ( $\rightarrow$  P. 31 5.4.1 Introducerea etapelor în [program\)\)](#page-30-3).
- 2. Apăsați <sup>[F2]</sup> Edit (Editare).
- 3. Selectați numărul etapei unde va fi introdusă noua etapă (necompletată).
- 4. Apăsaţi **[F1]** More (Mai mult).
- 5. Apăsați [F1] More (Mai mult).
- 6. Apăsaţi **[F1]** Insert (Inserare).
- 7. Dacă doriti să continuați, apăsați [F1] Yes (Da). O etapă necompletată este introdusă acum la etapa selectată la punctul 3.

# **Notă**

Etapele care urmează după etapa necompletată vor fi renumerotate. Etapa 25 se pierde când se introduce o etapă necompletată.

- 8. Continuati editarea programului.
- 9. Salvați programul ( $\rightarrow$  P. 32  [5.4.5 Salvarea unui program\).](#page-31-1)

#### **5.4.4 Eliminarea etapelor necompletate dintr-un program**

Această funcție este utilizată pentru a elimina etapele necompletate rămase ștergând una sau mai multe etape din program.

- L Etapele vor fi apoi renumerotate în aceeaşi succesiune ca în programul original.
- 1. Selectati programul (consultati articolele [1](#page-30-1) și [2](#page-30-5) ( $\rightarrow$  P. 31 5.4.1 Introducerea etapelor în [program\)\)](#page-30-3).
- 2. Apăsaţi **[F2]** Edit (Editare).
- 3. Apăsaţi **[F1]** More (Mai mult).
- 4. Apăsați **[F1]** More (Mai mult).
- 5. Apăsaţi **[F3]** Blank (Necompletat).
- 6. Apăsaţi **[F1]** Yes (Da) pentru a continua. Etapele necompletate sunt eliminate şi etapele următoare sunt renumerotate.
- <span id="page-31-1"></span>7. Salvati programul ( $\rightarrow$  P. 32 [– 5.4.5 Salvarea unui program\).](#page-31-1)

#### **5.4.5 Salvarea unui program**

După finalizarea programului, salvați-l după cum urmează:

- 1. Din ecranul **Edit Program** (Editare program), apăsaţi **[F4]** Quit (Renunţare). Acum aveţi opţiunea de salva programul editat **[F1]**, de a lăsa programul aşa cum era înainte de realizarea modificărilor **[F2]**, sau de a continua cu editarea programului **[F4]**.
- 2. Apăsați **[F1]** pentru a salva programul, sau
- 3. Apăsați <sup>[F2]</sup> pentru a lăsa programul neschimbat sau
- 4. Apăsați **[F4]** pentru a continua editarea programului.

#### <span id="page-32-0"></span>**5.4.6 Ştergerea unui program**

Această functie este utilizată pentru a șterge toatele etapele dintr-un program.

- [1](#page-30-1). Selectați programul (consultați articolele 1 și [2](#page-30-5) ( $\rightarrow$  P. 31 5.4.1 Introducerea etapelor în [program\)](#page-30-3)).
- 2. Apăsaţi **[F2]** Edit (Editare).
- 3. Apăsaţi **[F1]** More (Mai mult).
- 4. Apăsaţi **[F1]** More (Mai mult).
- 5. Apăsați [F2] Delete (Stergere).
- 6. Apăsaţi **[F1]** Yes (Da) pentru a continua.
- 7. Pentru a salva programul (care acum nu contine etape), consultati indicatiile de mai sus.

#### **5.4.7 Copiere un program**

Această functie este utilizată pentru a copia un program într-un alt număr de program.

- [1](#page-30-1). Selectati un program corespunzător (consultati articolele 1 și [2](#page-30-5) ( $\rightarrow$  P. 31 5.4.1 Introducerea [etapelor în program\)](#page-30-3)).
- 2. Apăsaţi **[F1]** Copy (Copiere).

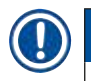

Dacă a fost selectat un program gol, pe ecran apare un mesaj corespunzător.

- 3. Folosind tastele  $\boxed{\blacktriangle}$  si  $\boxed{\blacktriangledown}$ , selectati numărul programului în care urmează să fie copiat programul.
- 4. Apăsaţi **[F1]** Copy (Copiere).

# **Notă**

**Notă** 

Dacă numărul programului selectat nu este gol, pe afişaj apare un mesaj corespunzător.

Dacă numărul de program selectat este atribuit unui suport pentru lamelele de probă care este în curs de procesare, copierea nu este permisă şi pe ecran apare un mesaj corespunzător.

Un mesaj de confirmare va fi afişat momentan dacă copiere se realizează cu succes.

- 5. Dacă doriți să copiați programul într-un alt număr de program, repetați indicațiile 3 și 4.
- 6. Apăsaţi **[F4]** Cancel (Anulare) pentru a părăsi această procedură

#### <span id="page-33-0"></span>**5.4.8 Vizualizarea unui program**

#### Pentru a vizualiza un program:

- 1. Selectați programul (consultați articolele [1](#page-30-1) și [2](#page-30-5) ( $\rightarrow$  P. 31 5.4.1 Introducerea etapelor în [program\)\)](#page-30-3).
- 2. Apăsaţi **[F3]** View (Vizualizare). Până la patru etape pot fi vizualizate simultan. Utilizați tastele  $\blacktriangleleft$  și  $\blacktriangledown$  pentru a vizualiza celelalte etape.
- <span id="page-33-3"></span>3. Apăsați [F4] pentru a reveni la ecranul anterior.

#### **5.4.9 Verificarea compatibilităţii programelor**

Această funcție este utilizată pentru a verifica dacă două programe pot fi rulate simultan. Programele nu pot fi rulate în paralel dacă ar trebui să controleze două staţii identice definite ca **exact** simultane sau dacă contin două stații identice în ordine inversă, ca în exemplul următor:

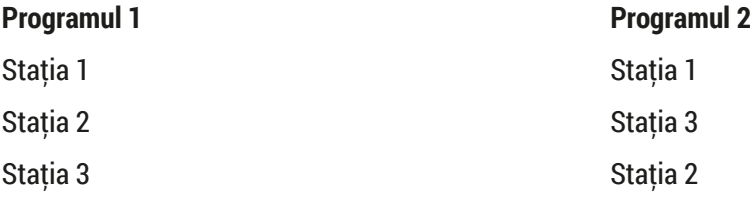

Cu toate acestea, instrumentul efectuează automat acest calcul.

- 1. Selectati programul (consultati articolele [1](#page-30-1) și [2](#page-30-5) ( $\rightarrow$  P. 31 5.4.1 Introducerea etapelor în [program\)\)](#page-30-3).
- 2. Apăsaţi **[F2]** Edit (Editare).
- 3. Apăsați [F1] More (Mai mult).
- 4. Apăsați [F2] Check (Verificare).
- <span id="page-33-1"></span>5. Folosind tastele  $\left| \cdot \right|$  is  $\left| \cdot \right|$ , selectați numărul programului pentru care trebuie verificată compatibilitatea.
- <span id="page-33-2"></span>6. Apăsaţi **[F2]** Check (Verificare). Pe ecran apare un mesaj pentru a vă informa dacă programele sunt sau nu compatibile.
- 7. Dacă programele nu sunt compatibile, se va oferi o explicaţie. Apăsaţi **[F4]** pentru a continua.
- 8. Repetați indicațiile [5](#page-33-1) și [6](#page-33-2) pentru a verifica compatibilitatea cu alte programe.
- 9. Apăsaţi **[F4]** pentru a reveni la programul selectat la punctul 1.

# **Notă**

În multe cazuri, incompatibilitatea protocoalelor de colorare poate fi urmărită la atribuirea staţiilor de spălare. Prin urmare, aceste stații pot fi selectate de utilizator.

(→ P. 53 [– 11.3 Programe de colorare compatibile\)](#page-52-1) oferă câteva exemple de protocoale de colorare care sunt compatibile între ele.

#### <span id="page-34-0"></span>**5.5 Parametrii reglabili de utilizator**

Leica Autostainer XL (ST5010) are mai multi parametri care se referă la functionarea instrumentului indiferent de programul selectat. Acesti parametri pot fi setati de utilizator (consultati și ( $\rightarrow$  P. 51 – [11.1 Parametri reglabili\)\)](#page-50-1):

- Temperatura cuptorului.
- Numărul de mişcări în sus/în jos (scufundări) ale unui suport pentru lamelele de probă dintr-o staţie.
- Durata unei mişcări complete în sus şi în jos (scufundare).
- Durata procesului în cadrul căruia se îndepărtează un suport pentru lamelele de probă dintr-o staţie.
- Durata procesului în cadrul căruia se introduce un suport pentru lamelele de probă într-o statie.

#### **5.6 Cuptor**

Temperatura cuptorului poate fi setată între 35 şi 65 °C sau cuptorul poate rămâne oprit.

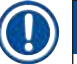

#### **Notă**

Cuptorul functionează pe parcursul întregului proces de colorare cu setarea respectivă a temperaturii specificate, chiar dacă nu este utilizat.

#### Pentru a seta, vizualiza sau modifica această setare:

1. Apăsaţi **[F3]** SetUp (Configurare) din **Main Menu** (Meniu principal). Setarea curentă apare în prima linie a afişajului.

#### Pentru a modifica această setare:

- 2. Apăsați **[F1]** Oven (Cuptor).
- 3. Apăsaţi **[F1]** pentru a PORNI cuptorul sau apăsaţi **[F2]** pentru a OPRI cuptorul sau utilizaţi tastele  $\mathbf{a}$  si  $\mathbf{v}$  pentru a modifica temperatura cuptorului.
- 4. Apăsaţi **[F4]** pentru a reveni la ecranul **SetUp** (Configurare).

Noua setare a cuptorului va fi afişată acum.

5. Apăsaţi **[F4]** pentru a reveni la **Main Menu** (Meniu principal).

# <span id="page-35-0"></span>**5.7 Mişcare sus/jos (scufundări)**

Numărul de dăți în care suportul pentru lamelele de probă se deplasează în sus și în jos (scufundări) după ce a fost introdus într-o staţie poate fi setat la OFF (OPRIRE), în intervalul 1-20 sau continuu.

**Notă** 

Dacă a fost selectată mişcarea continuă, atunci poate fi prelucrat un singur suport pentru lamelele de probă din instrument la un moment dat.

# Pentru a vizualiza sau modifica această setare:

- 1. Apăsaţi **[F3]** SetUp (Configurare) din **Main Menu** (Meniu principal). Apoi setarea curentă apare în a doua linie a afişajului. Pentru a modifica această setare:
- 2. Apăsați <sup>[F2]</sup> Dips (Scufundări).
- 3. Apăsați [F1] pentru a ACTIVA sau apăsaţi **[F2]** pentru a DEZACTIVA sau utilizați tastele  $\boxed{\color{red}4}$  și  $\boxed{\color{red}6}$  pentru a modifica numărul de scufundări.
- 4. Apăsaţi **[F4]** pentru a reveni la ecranul **SetUp** (Configurare). Este afişată noua setare pentru numărul de scufundări.
- 5. Apăsați [F4] pentru a reveni la Main Menu (Meniu principal).

# **Notă**

Durata unei mişcări complete în sus şi în jos (scufundare) este setată în meniu (SetUp (Configurare)/ Move (Mutare).

Utilizati timpul selectat ca îndrumare atunci când setati numărul de scufundări.

Dacă timpul de incubatie pentru un număr selectat este prea scurt, se va face realiza numărul de scufundări care se încadrează în timpul de incubare specificat.

# **5.8 Număr de mişcări sus/jos (scufundări)**

Puteţi seta numărul şi durata scufundărilor suportului pentru lamele de probă pentru a se potrivi cu durata  $\pi$ i cerințele speciale ale ciclului de colorare (→ P. 51 [– 11.1 Parametri reglabili\)](#page-50-1).

Pentru a vizualiza sau modifica această setare:

- 1. Apăsați [F3] SetUp (Configurare) din Main Menu (Meniu principal).
- 2. Apăsați **[F3]** Move (Mutare). Setarea curentă apare ca numărul de secunde pentru fiecare operaţie de deplasare individuală, adică durata totală pentru scufundări şi durata pentru descărcarea şi încărcarea fiecărui suport.
- 3. Pentru a salva valorile, apăsaţi **[F1]** Dip (Scufundare), **[F2]** Up (Sus) sau **[F3]** Down (Jos) pentru a pozitiona cursorul sub valoarea corespunzătoare.
- 4. Utilizați tastele  $\blacktriangle$  și  $\blacktriangledown$  pentru a modifica setarea.
- 5. Repetati pașii 3 și 4 după cum este necesar.
- 6. Apăsaţi **[F4]** pentru a reveni la ecranul **SetUp** (Configurare).
- 7. Apăsaţi **[F4]** pentru a reveni la **Main Menu** (Meniu principal).

#### <span id="page-36-0"></span>**5.9 Colorare**

Acest capitol vă oferă informații privind modul de colorare a lamelelor de probă.

Instrumentul Leica Autostainer XL (ST5010) poate accepta un suport pentru lamelele de probă imediat ce sertarul de încărcare se goleşte. Apoi, lamelele de probă sunt colorate conform programului selectat pentru suportul respectiv. Diferite programe pot fi utilizate simultan, cu condiţia să fie compatibile. Metoda de verificare a compatibilității este descrisă în  $(\rightarrow$  P. 34 – 5.4.9 Verificarea compatibilității [programelor\).](#page-33-3)

#### **5.9.1 Cuvele de reactivi**

Cuvele de reactivi pot fi îndepărtate individual pentru umplere. Fiecare cuvă contine 450 ml. Marcajul nivelului de umplere este pe interior. După ce sunt umplute, acestea sunt puse în instrument în poziția desemnată în programele corespunzătoare.

Pentru a face cuvele mai uşor de identificat, o etichetă poate fi inscripţionată sau ataşată pe partea directă deasupra locului în care este conectat mânerul.

Un desen schematic al statiilor individuale se află în interiorul instrumentului, pe panoul din spate  $(\rightarrow$  Fig. 1-18). Asigurati-vă că cuvele sunt introduse corect și că toate mânerele sunt pliate pe partea corectă, astfel încât să nu obstructioneze transportul suporturilor de glisare a probelor. Capacele sunt prevăzute pentru a reduce evaporarea solventului în timp ce cuvele de reactivi nu sunt utilizate. Cuvele sertarelor de încărcare şi de ieşire pot fi, de asemenea, umplute cu un reactiv, dacă se doreşte. Cu toate acestea, instrumentul nu va monitoriza timpii de incubatie în aceste două statii.

#### **5.9.2 Sistem de spălare**

Sistemul de spălare este alcătuit din cinci stații de spălare cu flux continuu și fiecare dintre acestea poate să contină un suport pentru lamelele de probă. Apa este alimentată prin deschiderea din podeaua cuvei și se drenează prin decupajul de la marginea din stânga sus.

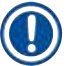

# **Notă**

Podeaua statiei are un stift de localizare, ceea ce înseamnă că statia poate fi utilizată numai într-o singură directie.

Aveți grijă la îndepărtarea sau introducerea cuvelor de spălare, deoarece utilizarea unei forțe excesive poate deteriora garniturile. Umeziţi inelul O înainte de a introduce staţia de spălare.

Pentru a utiliza stația de spălare, deschideți încet robinetul de apă din laborator până la capăt. Supapa de reglare a debitului din Leica Autostainer XL (ST5010) limitează debitul în statiile de spălare la o valoare optimă de 8 litri/minut.

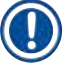

# **Notă**

Dacă debitul scade sub această valoare din orice motiv, poate fi necesară prelungirea perioadei de spălare specificate în program.

#### <span id="page-37-0"></span>**5.9.3 Funcţie de economisire a apei**

Instrumentul Leica Autostainer XL (ST5010) dispune de o functie de economisire a apei care opreste fluxul de apă atunci când niciuna dintre statiile de spălare nu este utilizată și reziduurile de reactiv au fost eliminate.

#### **5.9.4 Încărcarea suporturilor pentru lamelele de probă**

<span id="page-37-1"></span>Suporturile pentru lamelele de probă sunt introduse în instrument numai prin sertarul de încărcare, care se află în partea din față dreapță a instrumentului. Introduceți câteva degete în locașul de pe partea inferioară a sertarului, eliberați maneta împingându-o usor în sus și trageți sertarul cât mai mult.

#### Pentru a încărca un suport pentru lamele de probă:

1. Apăsaţi **[F1]** Stain (Colorare) din **Main Menu** (Meniu principal). Este nevoie de câteva secunde pentru inițializarea instrumentului.

# **Notă**

Dacă un suport este deja încărcat, atunci se va fi afisa meniul Abort (Abandonare). Apăsați **[F1]** Stain (Colorare) pentru a continua.

- 2. Selectati numărul de program dorit folosind tastele  $\blacktriangleright$  si  $\blacktriangleright$ . Verificaţi dacă sertarul de încărcare este de fapt gol (LED-ul **[LOAD]** [ÎNCĂRCARE] se va aprinde). Deschideți sertarul și introduceți suportul pentru lamelele de probă, asigurându-vă că este pozitionat corect. închideti sertarul.
- 3. Apăsaţi tasta **[LOAD]** [ÎNCĂRCARE]. Dacă programul este compatibil cu programele deja utilizate, LED-ul **[LOAD]** [ÎNCĂRCARE] se va stinge, iar suportul pentru lamela cu probă va fi procesat folosind programul selectat, altfel va apărea un mesaj pe afişaj şi suportul nu va fi procesat.
- 4. Pentru a încărca suporturile pentru lamelelor de probă suplimentare, repetați indicațiile 2 și 3.

# **Notă**

În cazul în care instrumentul este în curs de prelucrare a unui suport pentru lamelele de probă, poate exista o întârziere înainte de începerea prelucrării suporturilor suplimentare.

#### **5.9.5 Descărcarea suporturilor pentru lamelele de probă din sertarul de ieşire**

# <span id="page-37-2"></span>**Atenţie**

**/\** 

Suporturile pentru lamelele de probă nu sunt descărcate în timp util din sertarul de ieşire **Întârzierea timpului de procesare şi deteriorarea ţesuturilor**

• Descărcaţi sertarul de ieşire la timp, închideţi sertarul de ieşire şi apăsaţi **EXIT** (IEŞIRE).

Când un suport pentru lamelele de probă se află în staţia de ieşire, LED-ul **[EXIT]** [IEŞIRE] se va aprinde şi soneria se va auzi o dată la 30 de secunde.

<span id="page-38-0"></span>Pentru a descărca din sertarul de ieşire:

- 1. Deschideti cu atentie sertarul de iesire și scoateti suportul. Alternativ, puteți scoate întreaga cuvă de reactiv, inclusiv suportul și o puteți înlocui cu alta.
- 2. Închideţi sertarul şi apăsaţi tasta **[EXIT]** [IEŞIRE]. Apoi LED-ul se va stinge.

# **Notă**

Dacă nu este apăsată tasta **[EXIT]** [IEŞIRE], instrumentul nu va putea finaliza prelucrarea altor suporturi care necesită această statie.

#### **5.9.6 Descărcarea suporturilor pentru lamelele de probă din alte staţii**

Dacă ultima etapă dintr-un program nu este sertarul de ieşire, LED-ul **[UNLOAD]** [DESCĂRCARE] de pe panoul de control va lumina intermitent când procesarea suportului este finalizată.

Pentru a descărca:

# **Notă**

Pentru descărcare, etapele de mai jos trebuie efectuate cât mai repede posibil. În cazul întârzierilor, calitatea colorării altor probe din dispozitiv poate fi afectată negativ.

- 1. Apăsaţi **[F1]** Unload (Descărcare). Pe ecran va apărea un mesaj de confirmare în timp ce bratul de transport își finalizează operatiunea curentă. Apoi va fi afișat numărul stației pentru suportul pentru lamelele de probă.
- 2. Selectati numărul statiei pentru suportul care trebuie eliminat folosind tastele  $\blacktriangle$  si  $\blacktriangledown$  (dacă mai mult de un suport este finalizat), sau
- 3. Apăsaţi **[F4]** Cancel (Anulare) dacă nu doriţi să descărcaţi suportul. Apoi, instrumentul va relua procesarea.
- 4. Apăsaţi **[F1]** Unload (Descărcare). Deschideţi capacul şi scoateţi suportul pentru lamelele de probă.
- 5. Apăsați [F1] Done (Finalizare).
- <span id="page-38-1"></span>6. Repetati indicatiile 2-5 pentru a elimina celelalte suporturi complet procesate.

#### **5.9.7 Întreruperea colorării**

Colorarea poate fi întreruptă:

- Pentru a edita un program care nu este utilizat în prezent pentru colorare;
- Pentru a modifica parametrii generali ai aparatului **(SetUp)** (Configurare);
- Pentru a permite accesul la instrument pentru verificarea/schimbarea reactivilor;
- Pentru a anula colorarea unuia sau mai multor suporturi pentru lamelele de probă.

#### Pentru a întrerupe un ciclu de colorare:

1. Apăsaţi **[F4]** Pause (Pauză) de pe ecranul **Abort** (Abandonare).

# <span id="page-39-0"></span>**Notă**

În cazul colorarea este întreruptă, timpii de incubație din timpul întreruperii nu vor fi identici cu cei din programul selectat.

Dacă nu sunt încărcate suporturile pentru lamelele de probă, atunci va fi afişat **Main Menu** (Meniu principal).

- 2. Pentru a anula prelucrarea unui suport,  $(\rightarrow P. 40 5.9.8)$ întreruperea procesării unui suport [pentru lamelele de probă\)](#page-39-2).
- 3. Apăsați **[F1]** Stain (Colorare) pentru a continua sau
- 4. Apăsaţi **[F4]** Main Menu (Meniu principal) pentru a reveni la **Main Menu** (Meniu principal). Acum puteți edita programe care nu sunt utilizate în prezent sau puteți modifica parametrii generali ai instrumentului (**SetUp**) (Configurare).

<span id="page-39-2"></span>Pentru a relua colorarea, apăsaţi **[F1]** din **Main Menu** (Meniu principal).

#### **5.9.8 Întreruperea procesării unui suport pentru lamelele de probă**

Pentru a anula procesarea unui suport pentru lamelele de probă:

- 1. Apăsaţi **[F4]** Pause (Pauză) de pe ecranul **Staining** (Colorare).
- 2. Apăsați **[F2]** Abort rack (Abandonare rack).
- 3. Folosind tastele  $\blacktriangleleft$  și  $\blacktriangledown$ , selectați stația care conține suportul pentru care doriți să întrerupeți prelucrarea.
- 4. Apăsați **[F2]** Abort (Abandonare).
- 5. Scoateti suportul conform instructiunilor. Apăsați [F1] Done (Finalizare) pentru confirmare.
- 6. Pentru a întrerupe prelucrarea altor suporturi, repetați pașii 3-5.
- 7. Apăsaţi **[F4]** Cancel (Anulare) pentru a ieşi din ecranul **Abort** (Abandonare).
- 8. Apăsați **[F1]** pentru a continua colorarea sau apăsați **[F4]** pentru a reveni la Main Menu (Meniu principal).

# **5.9.9 Funcţionarea ca staţie de lucru**

<span id="page-39-1"></span>Leica Autostainer XL (ST5010) poate fi folosit ca o statie de lucru împreună cu un instrument de aplicare a lamelelor robotizat Leica CV5030 Robotic Coverslipper. Acest lucru permite un flux continuu de lucru de la procesul de colorare până la îndepărtarea lamelelor aplicate.

O unitate Leica TS5015 Transfer Station optională este disponibilă în acest scop ( $\rightarrow$  P. 52 – 11.2 [Consumabile şi accesorii\)](#page-51-1).

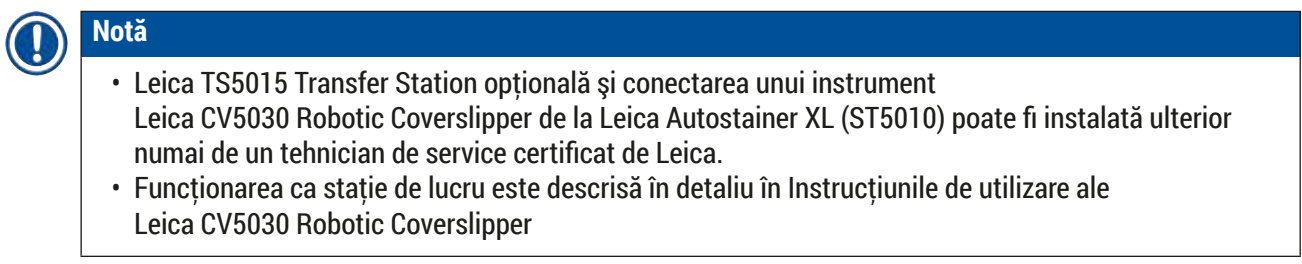

# <span id="page-40-0"></span>**6. Îngrijire şi curăţare**

# <span id="page-40-1"></span>**Avertisment**

- Nu utilizati niciunul dintre următorii agenți de curătare pentru curătarea suprafețelor exterioare ale instrumentului: alcool, detergenți care conțin alcool (soluții de curățat geamuri), pulberi de curățat abrazive, solvenți care conțin acetonă, amoniac, clor sau xilen.
- $\cdot$  Curătați capotele și carcasa cu detergenți casnici neagresivi, uzuali din comert, cu pH neutru. Suprafetele vopsite nu sunt rezistente la solventi și substituenți ai xilenului!
- Cuvele din material plastic pentru reactivi din statiile cu apă de clătire și cu reactivi pot fi curătate într-o maşină de spălat vase la o temperatură de maxim +65 °C. Se poate utiliza orice agent de curătare standard pentru mașinile de spălat vase de laborator. În niciun caz nu curătati cuvele din material plastic pentru reactivi la temperaturi ridicate, deoarece poate avea loc deformarea cuvelor de reactivi.
- Lichidul nu trebuie să intre în contact cu conexiunile electrice sau să intre în interiorul instrumentului sau în carcasa de sub bratele de transport.
- Când utilizati agenti de curătare, respectați instrucțiunile de siguranță ale producătorului și reglementările de laborator valabile în tara de functionare.
- Bratul de transport contine componente electronice sensibile, prin urmare nu folositi lichid în această zonă. Doar ștergeți cu o lavetă.
- Curătați suprafețele interioare din oțel inoxidabil cu detergent și apoi clătiți-le cu apă. Curățați suprafețele bratului de transport stergându-le cu o lavetă umedă.
- Sistemul de scurgere poate fi curătat folosind un produs de curătare pentru proteze pentru a inhiba creşterea bacteriilor. Spălaţi bine cu apă după aceea. Suprafeţele exterioare vopsite pot fi curăţate cu un detergent delicat şi apoi şterse cu o lavetă umedă.

# **Notă**

Nu folositi solvent pe suprafetele exterioare, în special pe panoul de control și pe capac!

• Ştergeţi cu atenţie panoul de control cu o lavetă umedă.

# **6.1 Cuve de spălare**

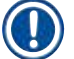

# **Notă**

• Se va verifica regulat la cuvele de spălare dacă există calcifieri, depuneri microbiologice vizibile de bacterii, ciuperci, alge, precum şi permisivitatea acestora. Resturile de calcar pot fi îndepărtate într-o soluție slabă de agent de curățare cu oțet. Apoi clătiți cuvele cu apă limpede, până când resturile detergentului sunt îndepărtate.

# <span id="page-41-0"></span>**Avertisment**

- Inelele O trebuie verificate pentru deteriorări. Înlocuiti inelele O deteriorate cu altele noi  $(\rightarrow P. 52 - 11.2$  Consumabile și accesorii).
- După curătarea cuvelor de apă de clătire și înainte de a le introduce din nou în instrument, piesa de conectare la sistemul de admisie a apei trebuie verificată pentru poziţionarea corectă pe inelul O.
- Dacă inelele O au rămas în instrument la extragerea cuvei de spălare, înlăturați-le cu precauție cu o pensetă și introduceți-le din nou pe ștuțul de legătură.
- Dacă un inel O lipseste sau este pozitionat incorect, cuvele de spălare nu trebuie să fie readuse în pozitie după curătare, deoarece în caz contrar există pericolul ca funcția de clătire să funcționeze incorect în timpul procesului de colorare.
- După fixarea sau corectarea poziției inelului O, lubrifiați-l.
- Apoi cuvele de spălare pot fi introduse din nou în pozitia lor.
- Nu reintroduceti cuvele de spălare fără inel O sau cu un inel O deteriorat! Dacă un inel O nu poate fi înlocuit imediat, cuva de clătire afectată trebuie îndepărtată din instrument.
- Înlocuiti inelul lipsă/defect și lubrifiați-l. Puneți cuva de spălare înapoi în dispozițiv.

Îndepărtaţi vasele de spălare şi curăţaţi-le cu detergent. Cuvele de reactiv şi apă de clătire pot fi curăţate într-o masină de spălat vase, la maxim 65 °C, utilizându-se un detergent standard uzual din comert pentru mașini de spălat de laborator. În cadrul acestei actiuni, cadrele pot fi lăsate în diversele cuve.

#### **6.2 Cuvele de reactivi**

#### **Atenţie**   $\sqrt{N}$

<span id="page-41-1"></span>Cuvele de reactivi nu au fost curătate sau curătate insuficient

# **Lezionarea sau pierderea ţesutului**

- Curătati regulat cuvele de reactivi conform instructiunilor.
- Curătați cu apă caldă și detergent.

#### **6.3 Suporturi pentru lamele de probă**

• Curătați cu detergent de uz casnic sau de laborator, după cum este necesar.

#### **6.4 Cuptor**

• Verificati periodic tava de ceară de pe podeaua cuptorului și curătati-o dacă găsiți reziduuri de ceară excesive.

#### <span id="page-42-0"></span>**6.5 Sistemul de scurgere a apei**

# **Atenţie**

Scurgerea de apă nu este curăţată sau este curăţată insuficient

### **Calitatea insuficientă a colorării, pierderea ţesuturilor sau deteriorarea bunurilor**

- Verificati și curătați în mod regulat sistemul de scurgere pentru un debit corect.
- 1. Pentru curăţarea sistemului de scurgere a apei, extrageţi cuvele de apă de clătire din spate şi toate cuvele de reactivi din jur.
- 2. Cuvele de reactivi rămase trebuie să fie acoperite cu capace.
- 3. Puneți una sau două tablete de curătare cu oxigen activ (de exemplu, un agent de curătare a protezelor dentare) în canal și dizolvați în apă pentru a îndepărta diverse reziduuri (reactivi, bacterii, ciuperci, alge).
- 4. Apoi, curătați cu o perie lungă și flexibilă întreaga scurgere arcuită din interiorul instrumentului.
- 5. Verificati printr-o post-spălare energică cu apă debitul suficient.
- 6. Puneti vasele înapoi în pozițiile lor inițiale, definite.
- 7. Îndepărtaţi toate capacele de pe cuve înainte de a prelucra suporturile pentru lamelele de probă.

#### **6.6 Schimbarea filtrului cu cărbune activ**

Filtrul cu cărbune activ ( $\rightarrow$  Fig. 6-3) instalat în instrument ajută la reducerea vaporilor de reactivi în aerul evacuat. În functie de intensitatea de folosire și de dotarea cu reactivi a instrumentului, durata de serviciu a filtrului poate fluctua puternic. De aceea, schimbaţi regulat filtrul cu cărbune activ la fiecare 2-3 luni şi eliminati-l ca deseu în conformitate cu prescriptiile de specialitate, conform directivelor de laborator aflate în vigoare în tara de utilizare.

Poate fi accesat şi schimbat fără instrumente.

#### Pentru a schimba filtrul de cărbune activ, procedați după cum urmează:

- 1. Opriti instrumentul.
- 2. Scoateti capacul ( $\rightarrow$  Fig. 6-1) trăgându-l în sus și în din ( $\rightarrow$  Fig. 6-2).
- 3. Utilizati elementele de tragere (→ Fig. 6-4) pentru a elimina filtrul (→ Fig. 6-5).
- 4. Introduceți noul filtru ( $\rightarrow$  Fig. 6-6) astfel încât să se poată atinge elementele de tragere după ce filtrul este introdus complet și numărul articolului ( $\rightarrow$  Fig. 6-8) tipărit este lizibil.
- 5. Notați data inserării elementului filtrant pe eticheta albă și lipiți eticheta lângă numărul de articol  $(\rightarrow$  Fig. 6-8).
- 6. Filtrul cu cărbune activat trebuie să fie împins în interior până când sesizați că se face contactul cu peretele posterior al instrumentului ( $\rightarrow$  Fig. 6-7).
- 7. Reataşati capacul ( $\rightarrow$  Fig. 6-9).

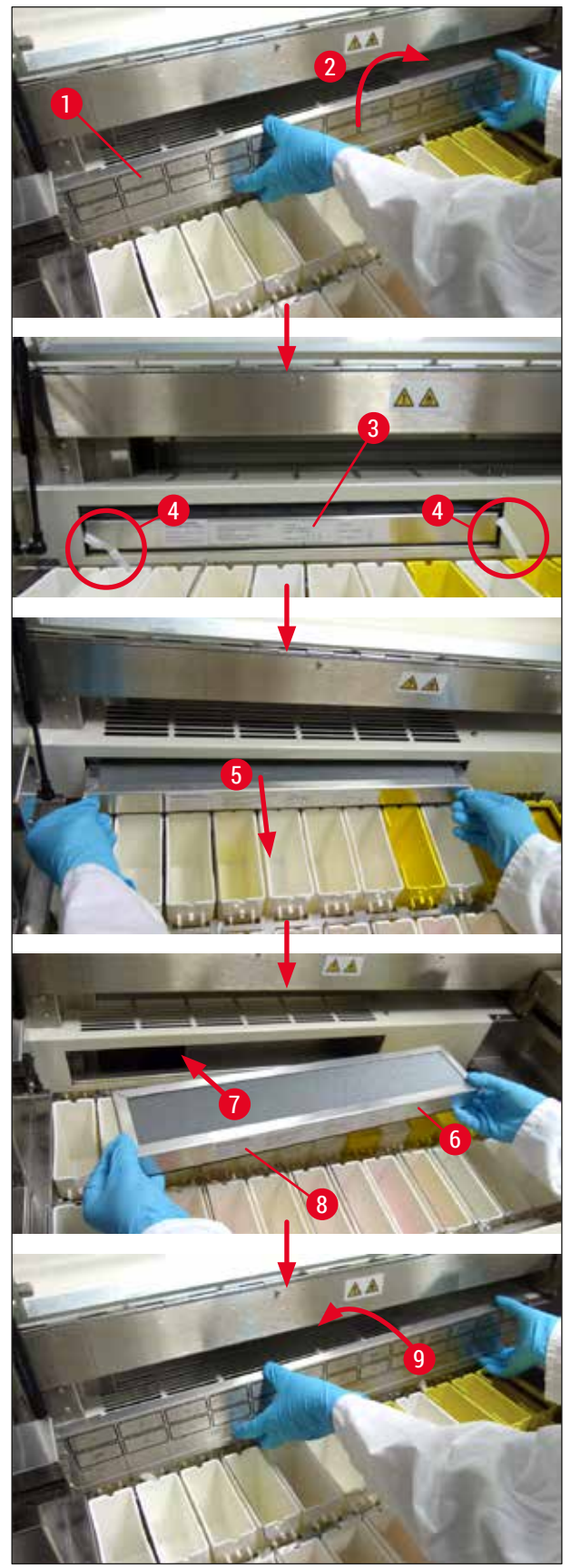

<span id="page-43-0"></span>**Fig. 6**

# <span id="page-44-0"></span>**7. Mesaje de eroare şi depanare**

#### **Introducere**

Instrumentul Leica Autostainer XL (ST5010) este prevăzut cu un sistem care monitorizează automat funcţiile instrumentului. Afişează un mesaj de eroare corespunzător dacă apar erori. Dacă apare o eroare minoră în timpul colorării, instrumentul va încerca mai întâi să corecteze singur problema. Dacă acest lucru nu se poate realiza, atunci apare un mesaj şi instrumentul aşteaptă ca utilizatorul să remedieze problema.

Unele erori declanşează o alarmă sonoră. Această alarmă poate fi dezactivată apăsând **[F1]** Quiet (Oprire sonor).

Dacă există un mesaj de eroare, apăsați [F2] Pause (Pauză) pentru a întrerupe colorarea.

Mesajele de eroare și semnificația acestora sunt descrise în paginile următoare.

#### **7.1 Mesaje de avertizare pentru erorile instrumentului**

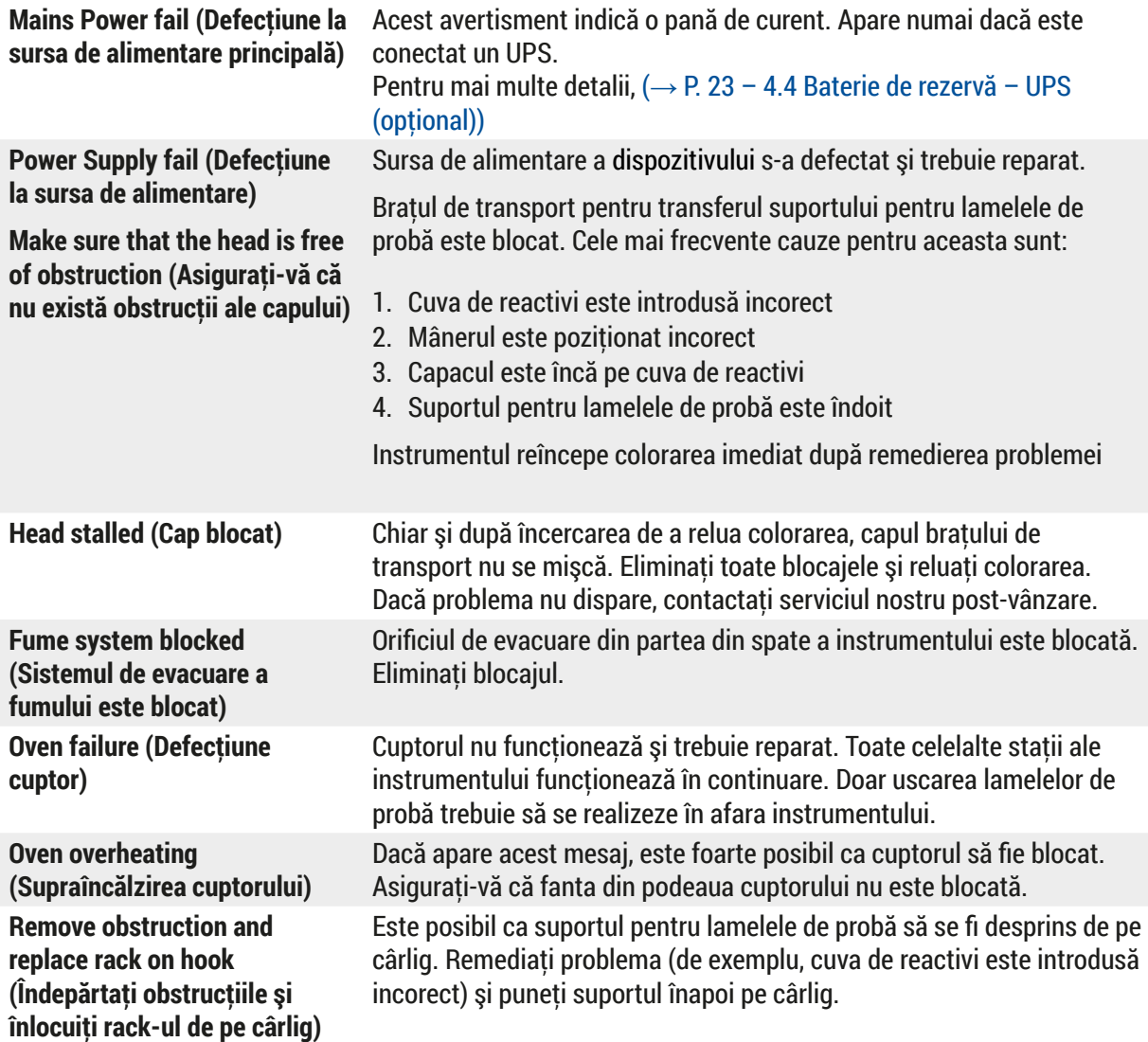

# <span id="page-45-0"></span>**7.2 Mai multe informaţii şi avertismente**

# **7.2.1 În timpul colorării**

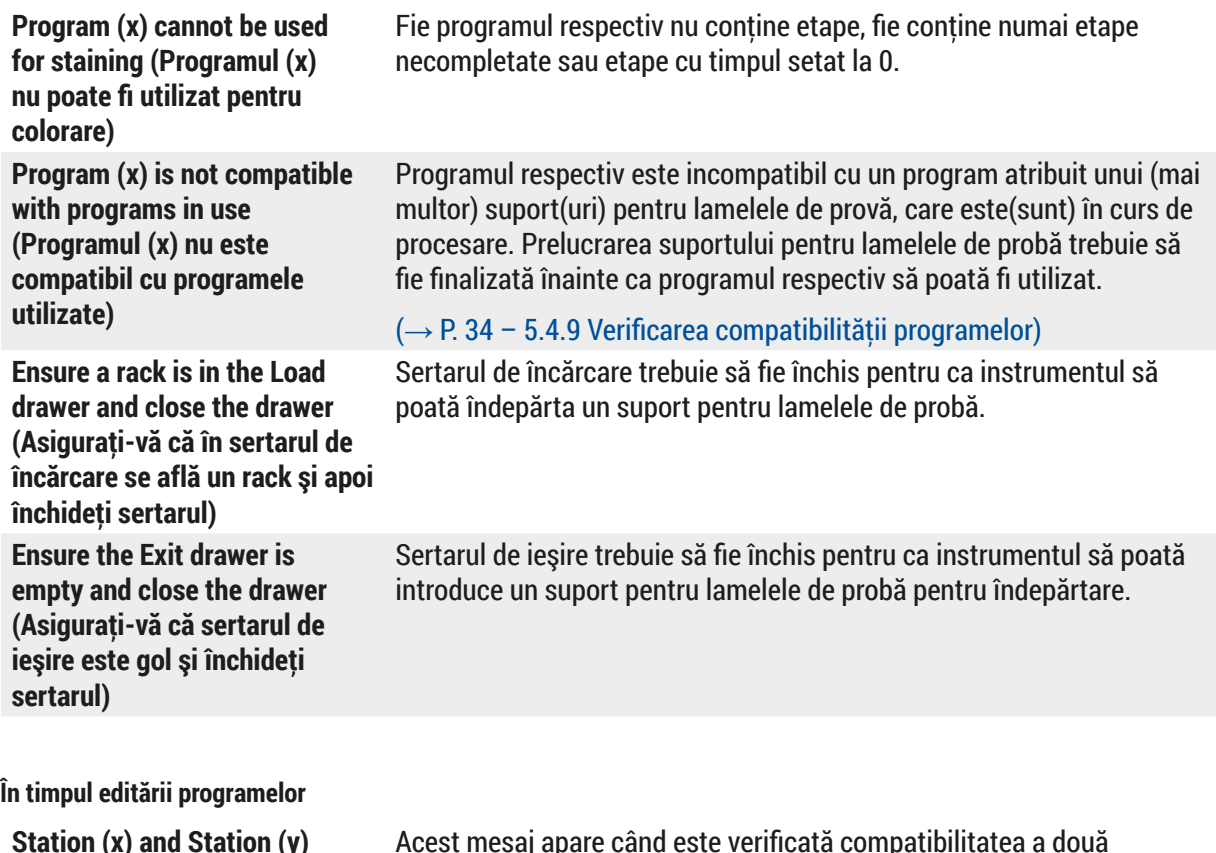

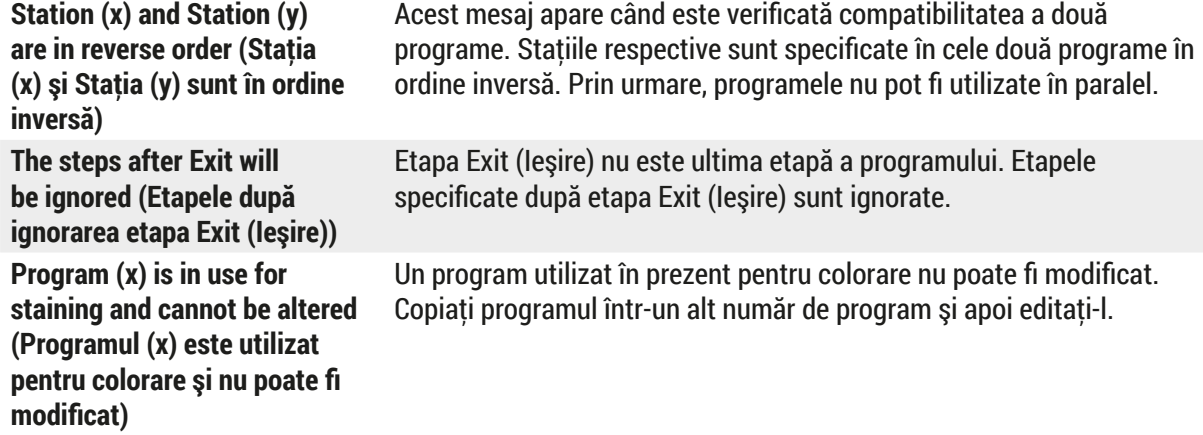

**7.2.2 În timpul editării programelor**

<span id="page-46-0"></span>**7.2.3 În timpul etapei SetUp (Configurare)**

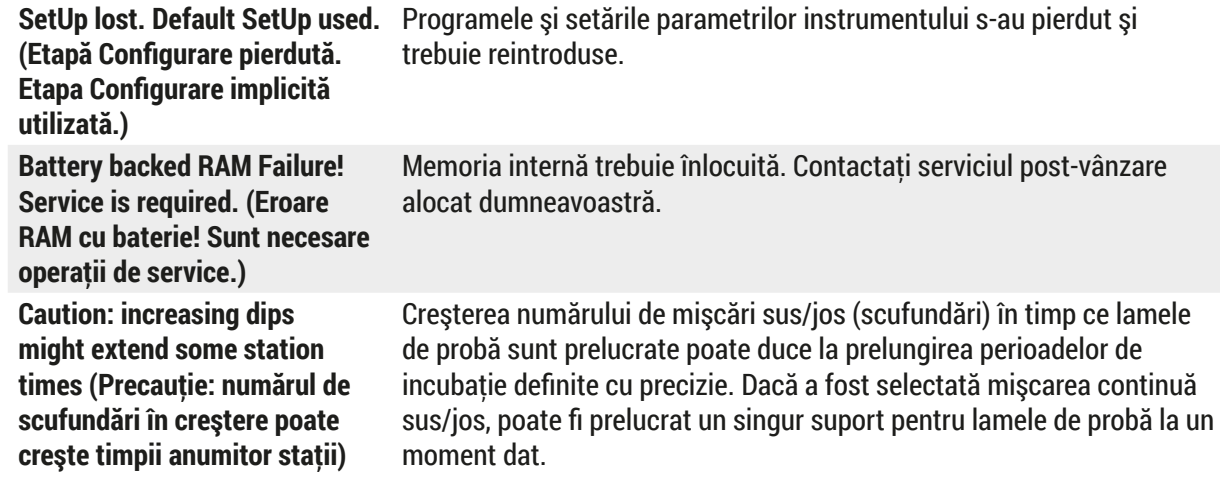

# <span id="page-47-0"></span>**8. Garanţie şi service**

# **Garanţie**

Leica Biosystems Nussloch GmbH garantează că produsul contractual livrat a fost supus unei proceduri complete de control al calităţii, bazată pe standardele de testare Leica şi că produsul este fără probleme şi respectă toate specificaţiile tehnice şi/sau caracteristicile garantate convenite.

Amploarea condiţiilor de garanţie legală variază în funcţie de conţinutul contractului. Termenii de garanţie ale organizației de vânzări Leica sau organizației de la care ați achiziționat produsul contractual se aplică în mod exclusiv.

#### **Informaţii de service**

Dacă aveți nevoie de piese de schimb sau trebuie să apelați la serviciul de asistență tehnică pentru clienți, rugăm adresati-vă reprezentantei dumneavoastră Leica sau reprezentantului comercial Leica de la care ati achiziţionat instrumentul.

Sunt necesare următoarele informații despre instrument:

- Notația de model și numărul de serie al instrumentului.
- Amplasamentul aparatului şi o persoană de contact.
- Motivul pentru solicitarea trimisă serviciului pentru clienţi.
- Data livrării.

# **Avertisment**

 $\sqrt{N}$ 

Pentru a preveni deteriorarea instrumentului şi a probelor, numai accesoriile şi piesele de schimb autorizate de Leica pot fi instalate sau utilizate împreună cu instrumentul.

# <span id="page-48-0"></span>**9. Scoaterea din funcţiune şi eliminarea**

# <span id="page-48-1"></span>**Atenţie**

 $\sqrt{N}$ 

Aparatul sau piesele aparatului trebuie să fie eliminate ca deșeu cu respectarea dispozițiilor legale respective aflate în vigoare. Toate obiectele care au fost contaminate cu reactivi vărsați trebuie să fie dezinfectate imediat cu un dezinfectant adecvat, pentru a exclude întinderea în alte zone ale laboratorului sau asupra personalului de laborator.

Vă rugăm să consultați ( $\rightarrow$  P. 41 – 6. Îngrijire și curățare) și ( $\rightarrow$  P. 49 – 9. Scoaterea din funcțiune si eliminarea) pentru informatii cu privire la curătarea Leica Autostainer XL (ST5010) dispozitivului de colorat.

Aparatul poate fi impurificat în cazul utilizării de probe cu potențial de pericol biologic. Înainte de repunerea în functiune sau de eliminarea ca deseu, este necesară o dezinfectare temeinică (de ex.: mai multe etape de curătare, dezinfectare sau sterilizare). Eliminați ca deseu instrumentul, cu respectarea prescripțiilor valabile de laborator.

Pentru indicatii suplimentar, adresati-vă reprezentantei zonale Leica.

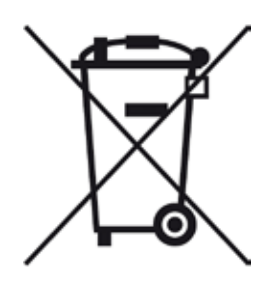

Componentele aparatului dumneavoastră, cum sunt calculatorul, monitorul etc., care sunt marcate cu tomberonul de gunoi barat intră sub incidenta directivei europene 2002/96/CE privind aparatele electrice şi electronice vechi (WEEE) a parlamentului european şi a consiliului din 27 ianuarie 2003.

Aceste obiecte trebuie să fie eliminate ca deşeu prin intermediul centrelor de colectare, conform prescriptiilor locale. Informatii suplimentare privind eliminarea ca deşeu a instrumentului obţineţi de la compania dumneavoastră locală de salubrizare sau de la personalul local al companiei Leica din serviciul pentru clienti.

# <span id="page-49-0"></span>**10. Confirmarea decontaminării**

Fiecare produs care este returnat către Leica Biosystems sau care necesită întreţinere la faţa locului trebuie să fie curăţat şi decontaminat în mod corespunzător. Puteţi găsi şablonul dedicat confirmării decontaminării pe site-ul nostru [www.LeicaBiosystems.com](www.leicaBiosystems.com) din meniul produsului. Acest formular tip trebuie utilizat pentru colectarea tuturor datelor solicitate.

La returnarea unui produs, o copie a confirmării completate şi semnate trebuie să fie închisă sau transmisă tehnicianului de service. Responsabilitatea pentru produsele care sunt trimise înapoi fără această confirmare sau cu o confirmare incompletă îi revine expeditorului. Bunurile returnate care sunt considerate a fi o sursă potenţială de pericol de către companie vor fi trimise înapoi pe cheltuiala şi riscul expeditorului.

# <span id="page-50-0"></span>**11. Anexă**

# **11.1 Parametri reglabili**

<span id="page-50-1"></span>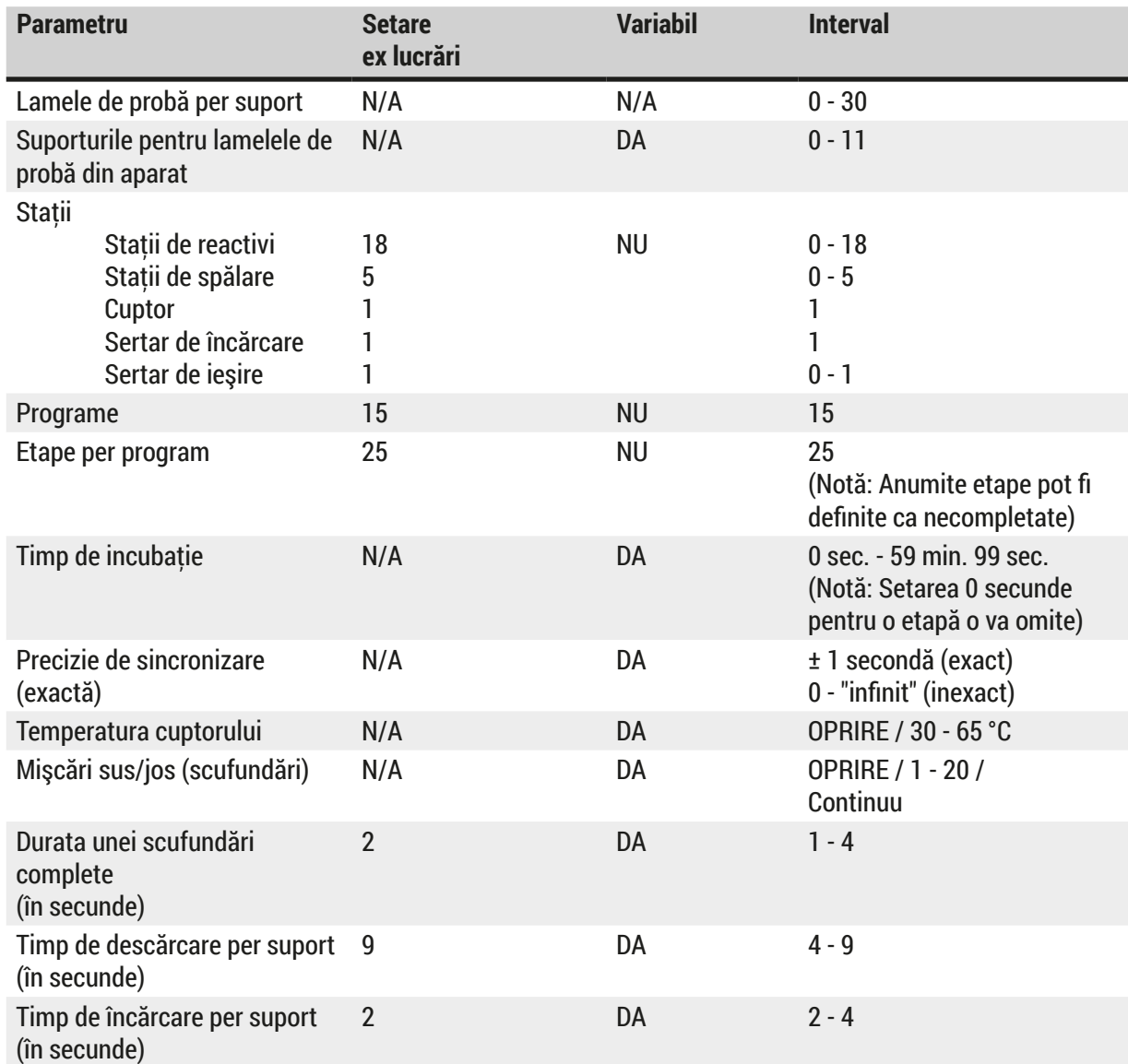

# <span id="page-51-0"></span>**11.2 Consumabile şi accesorii**

#### $\mathbf \Omega$ **Notă**

<span id="page-51-1"></span>Pentru a preveni deteriorarea instrumentului şi a probelor, numai accesoriile şi piesele de schimb autorizate de Leica pot fi instalate sau utilizate împreună cu instrumentul.

# **Consumabile**

**Accesorii**

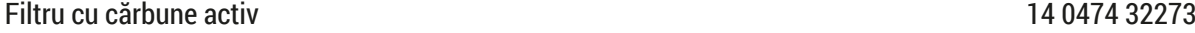

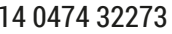

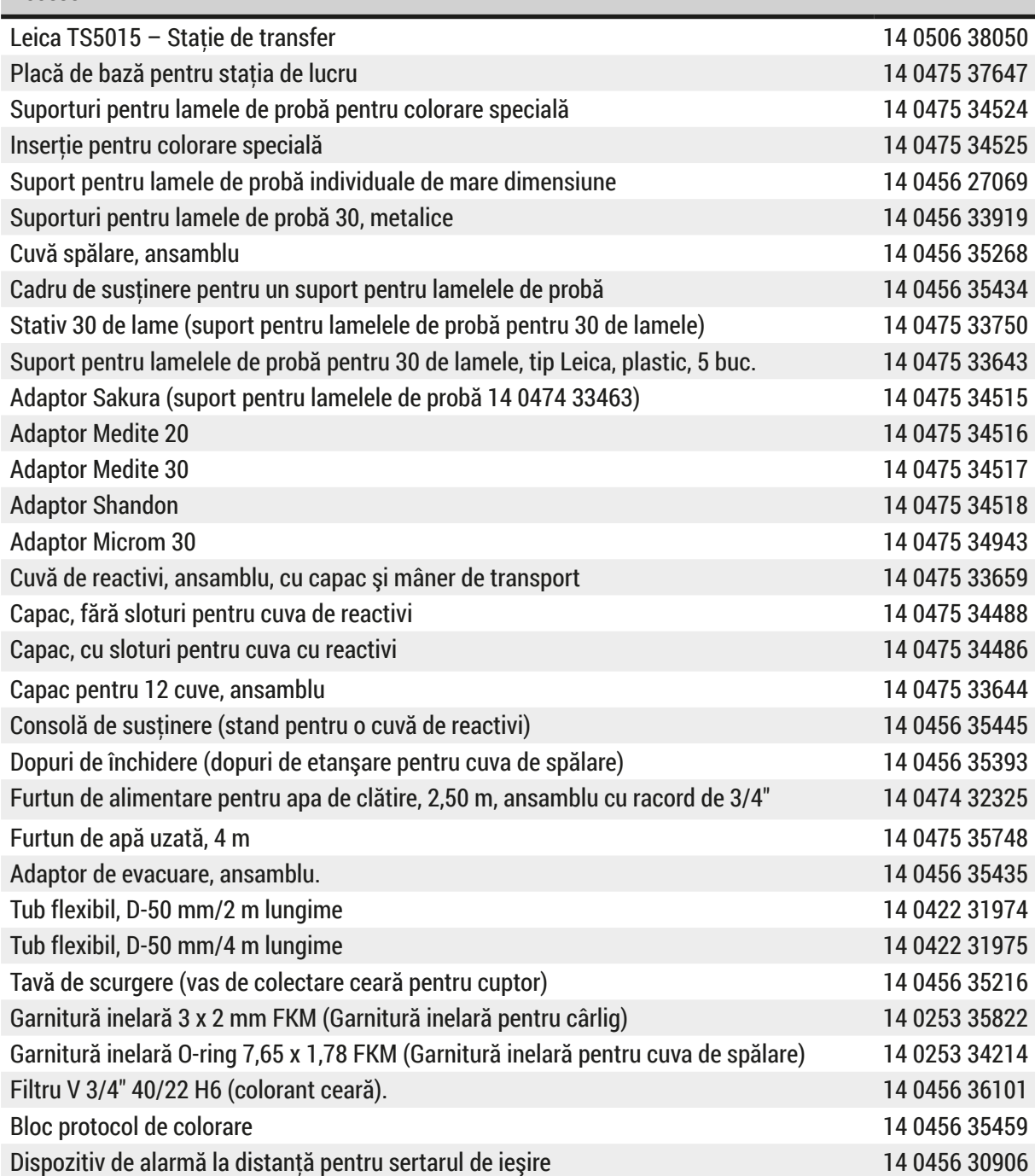

<span id="page-52-1"></span>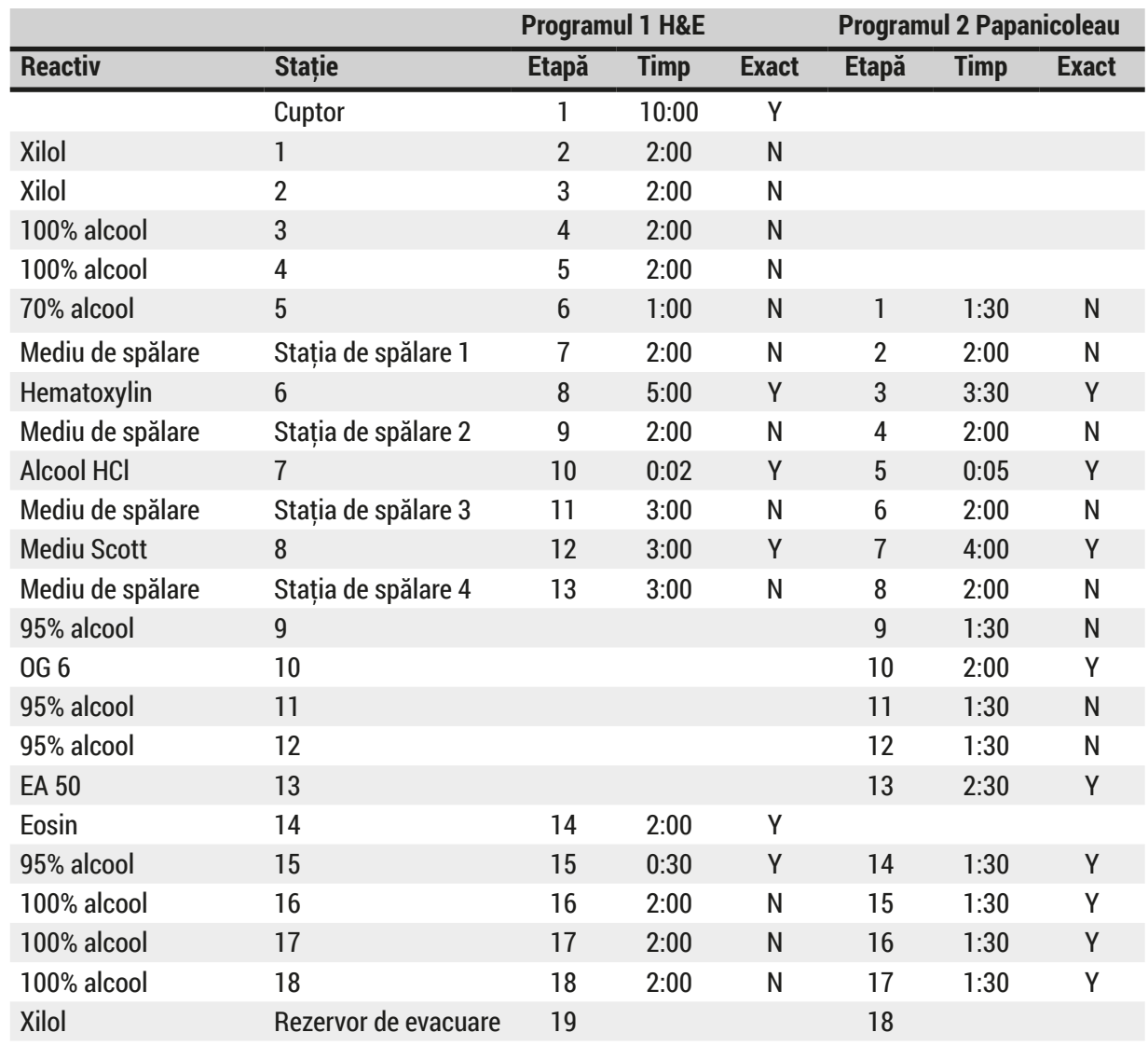

# <span id="page-52-0"></span>**11.3 Programe de colorare compatibile**

# O.

**Notă** 

Staţiile de spălare 1 la 4 (şi staţiile din mijloc) sunt utilizate în aceeaşi succesiune în ambele programe. Aceste două programe sunt compatibile între ele, dar nu și cu programele de pe ( $\rightarrow$  P. 54 – [Programe de colorare compatibile\)](#page-53-0).

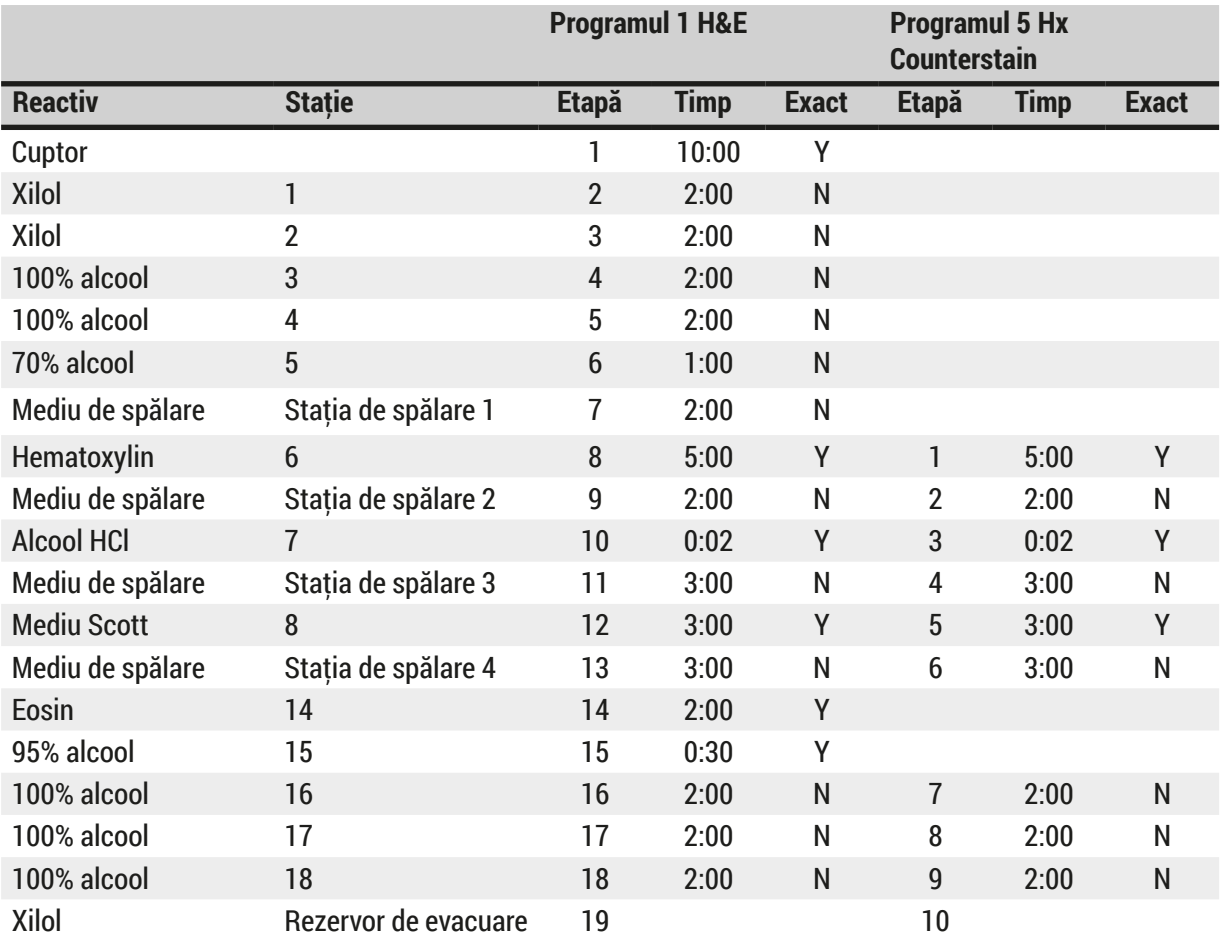

# <span id="page-53-0"></span>**Programe de colorare compatibile**

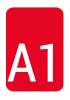

# <span id="page-54-0"></span>**11.4 Glosar**

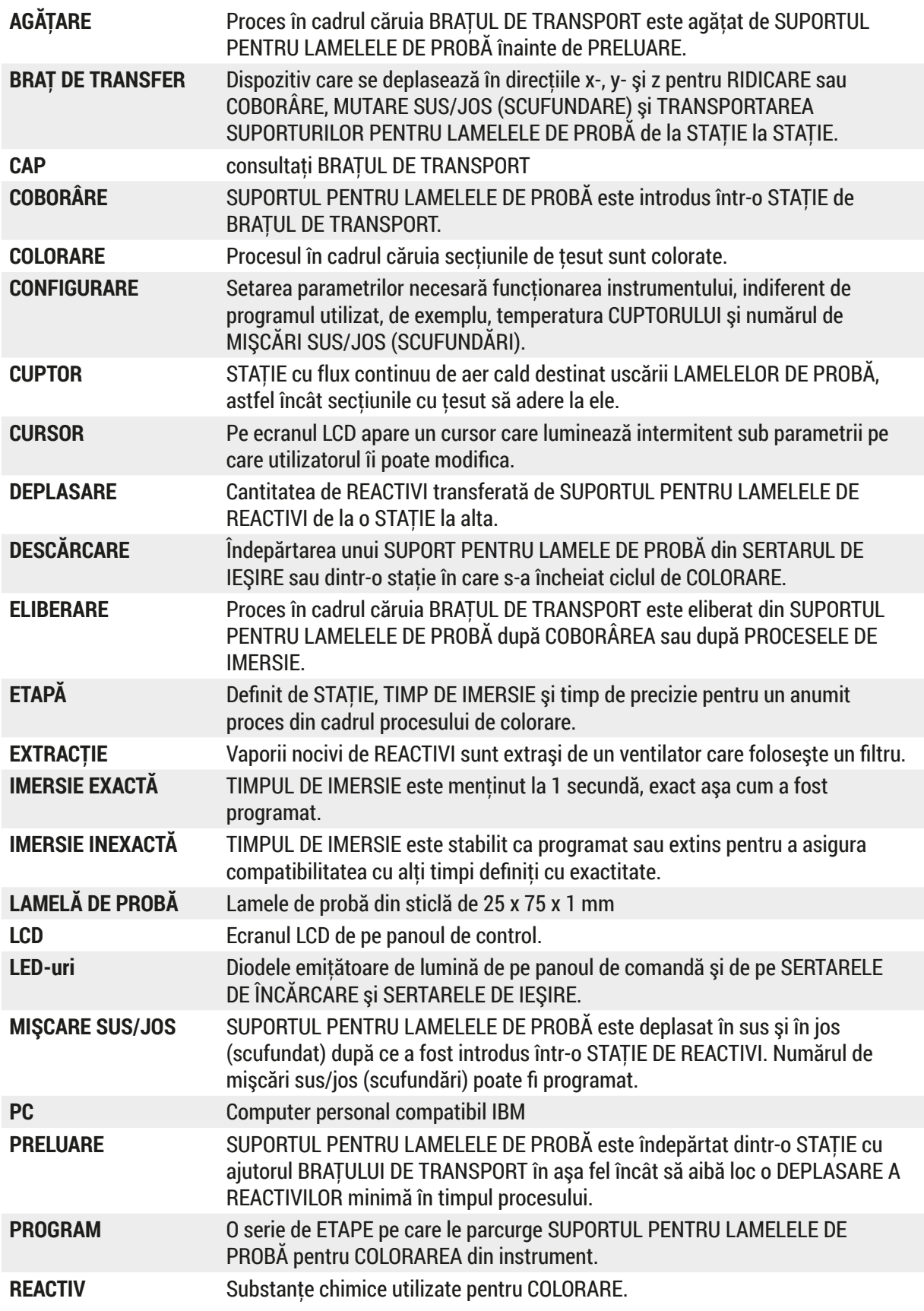

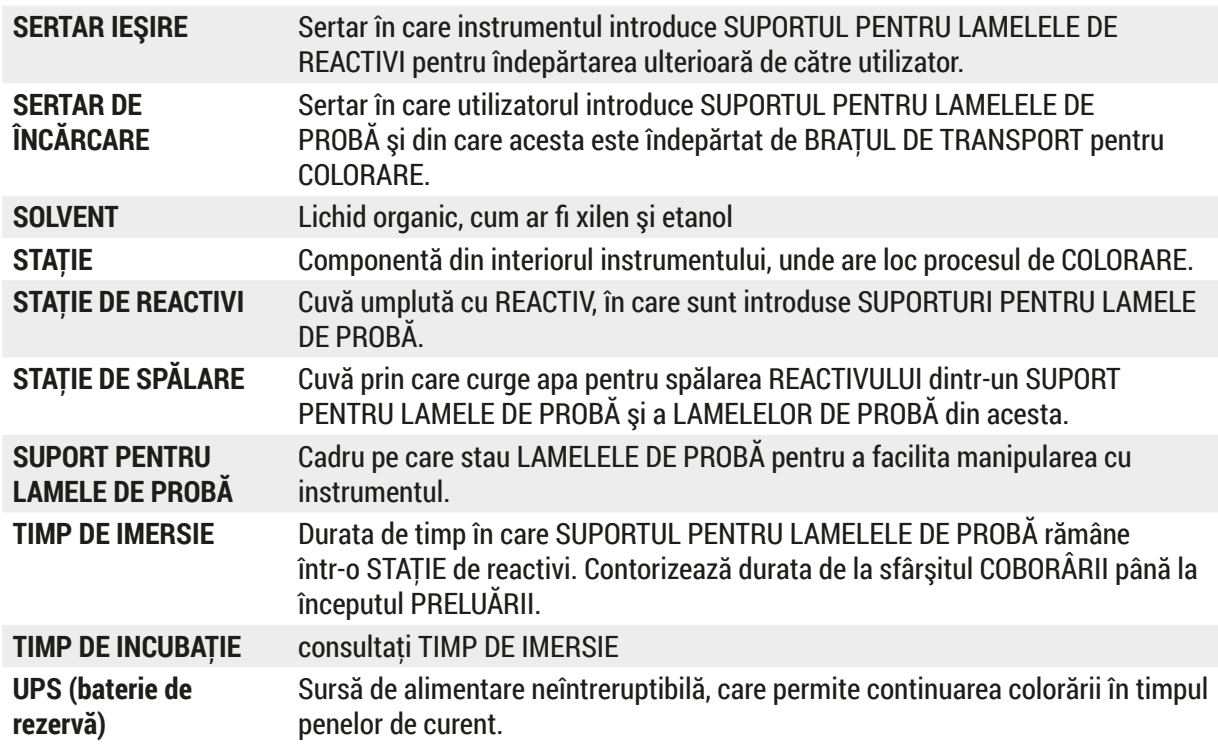

# www.LeicaBiosystems.com

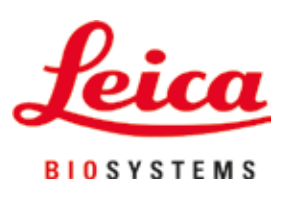

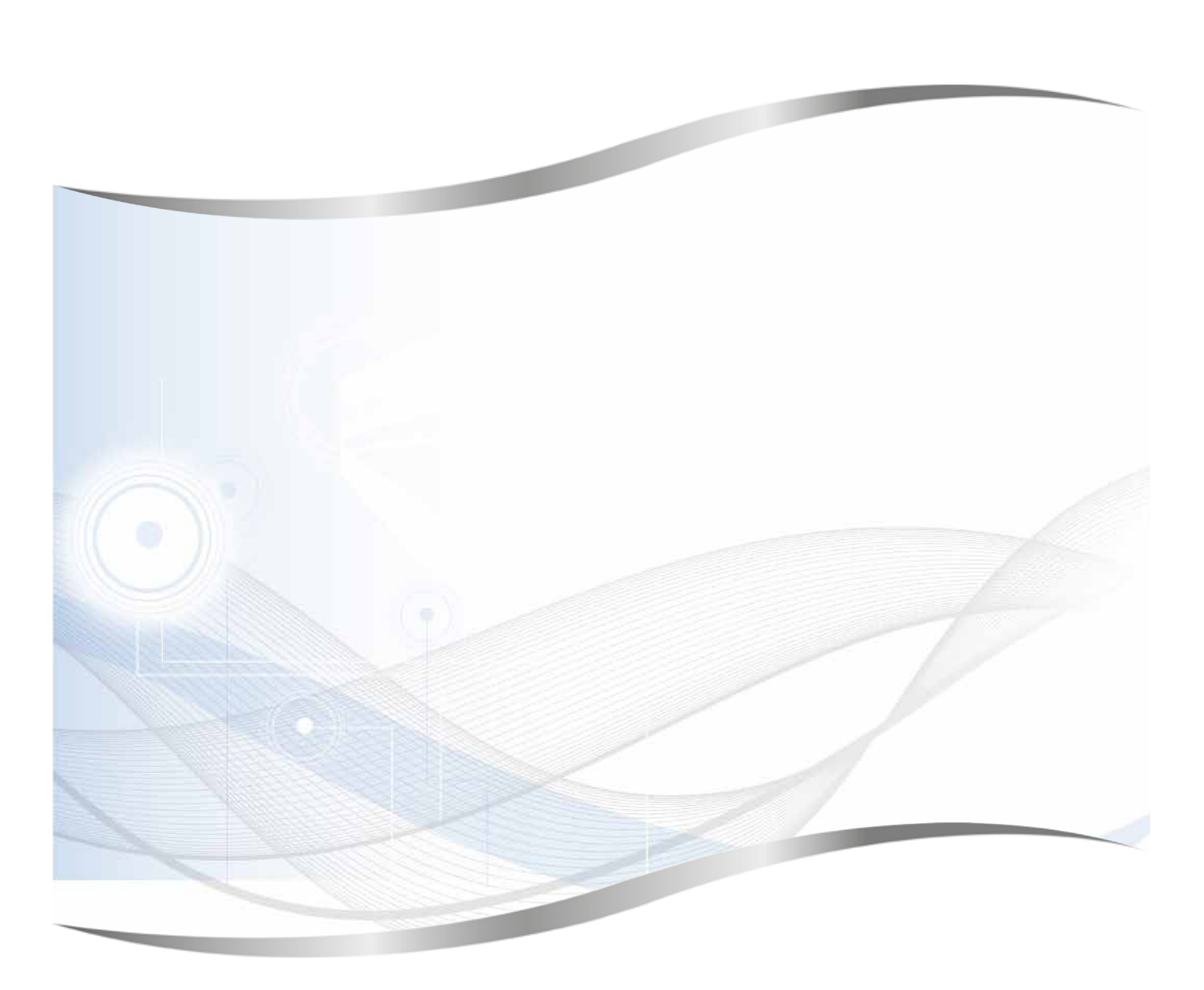

Leica Biosystems Nussloch GmbH Heidelberger Strasse 17 - 19 69226 Nussloch Germania

Tel.: +49 - (0) 6224 - 143 0 Fax: +49 - (0) 6224 - 143 268 Web: www.LeicaBiosystems.com